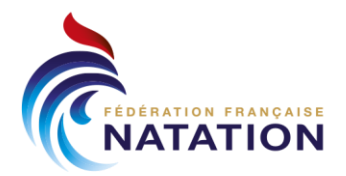

*Date : 01/09/2023*

### **NOTE**

### **ENTREE EN VIGUEUR DU TEST SAVOIR-NAGER EN SECURITE AU SEIN DES STUCTURES FFN**

### **SOMMAIRE DE LA NOTE :**

*(Interactif = cliquer sur le titre pour accéder directement à la rubrique)*

### **[=> PREAMBULE](#page-1-0)**

### **[=> TEXTES REGLEMENTAIRES DE REFERENCE](#page-1-1)**

- **[> Anciennes références règlementaires](#page-1-2)**
- **[> Nouvelle référence règlementaire](#page-2-0)**

### **[=> TEST DU SAVOIR-NAGER EN SECURITE](#page-2-1)**

**[> Descriptif et évaluation](#page-2-2)**

### **[=> ENREGISTREMENT DES TESTS DU SAVOIR-NAGER EN SECURITE ET](#page-3-0)  [DELIVRANCE DES ATTESTATIONS DE REUSSITE](#page-3-0)**

- **[> Encadrants éligibles à la délivrance du test du Savoir-Nager en Sécurité](#page-3-1)**
- **[> Accès à la plateforme du Ministère des Sports](#page-3-2)**
- **[> Enregistrement des encadrants](#page-3-3)**
- **[> Saisir une session de tests du Savoir-](#page-4-0)Nager en Sécurité et imprimer d'une [attestation de réussite](#page-4-0)**

### **[=> MODULE ECOLE DE NATATION FRANCAISE \(ENF\) DE LA FFN](#page-4-1)**

### **[=> FOIRE AUX QUESTIONS](#page-4-2)**

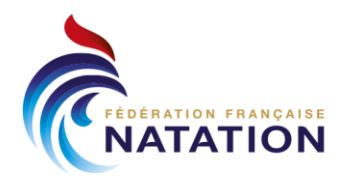

### <span id="page-1-0"></span>**=> PREAMBULE :**

En 2019, Madame Roxana Maracineanu, ex-Ministre des Sports, initiait, dans le cadre de ses fonctions, le plan interministériel de Prévention des noyades et de développement de l'Aisance Aquatique composé de 4 axes de travail et de 23 mesures.

Dans ce cadre, l'axe 2 - Optimiser l'apprentissage de la natation - proposait la mesure 10 - Harmoniser les tests – ayant vocation à remplacer les différents tests et attestations par une seule progression hiérarchisée et lisible pour les usagers.

**C'est dans ce contexte que le test du Savoir-Nager en Sécurité (SNS) a été créé et entre en vigueur dès septembre 2023, hors temps scolaire dans un premier temps, notamment au sein du mouvement sportif et plus particulièrement au sein de la Fédération Française de Natation.** 

Ainsi, le test du Savoir-Nager en Sécurité remplace tous les tests ayant vocation à évaluer le savoir-nager sécuritaire ; notamment le Sauv'nage de l'Ecole de Natation Française utilisé au sein de la Fédération Française de Natation et des fédérations membres du Conseil Interfédéral des Activités Aquatiques (CIAA).

### <span id="page-1-1"></span>**=> TEXTES REGLEMENTAIRES DE REFERENCE :**

### <span id="page-1-2"></span>**> Anciennes références règlementaires :**

- **Arrêté du 25 avril 2012** portant application de l'article R. 227-13 du code de l'action sociale et des familles NOR : MENV1221832A Lien : [https://www.legifrance.gouv.fr/jorf/article\\_jo/JORFARTI000025837395](https://www.legifrance.gouv.fr/jorf/article_jo/JORFARTI000025837395)

Ce texte reconnaissait le Sauv'nage comme test du savoir-nager sécuritaire pour pratiquer des activités aquatiques et nautiques en toute sécurité.

- **Arrêté du 9 août 2022** relatif à l'attestation du « savoir-nager » en sécurité hors temps scolaire NOR : SPOV2223698A

Lien :<https://www.legifrance.gouv.fr/jorf/id/JORFTEXT000046325942>

Ce texte promulguait la création du test du Savoir-Nager en Sécurité.

Cependant, le 3° de l'article A. 322-3-3 du code du sport [\(https://www.legifrance.gouv.fr/codes/article\\_lc/LEGIARTI000045272128\)](https://www.legifrance.gouv.fr/codes/article_lc/LEGIARTI000045272128) reconnaissait toujours le Sauv'nage, notamment, comme test du savoir-nager sécuritaire pour pratiquer des activités aquatiques et nautiques en toute sécurité.

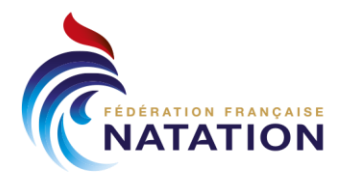

### <span id="page-2-0"></span>**> Nouvelle référence règlementaire :**

- **Arrêté du 28 août 2023** relatif aux certificats permettant la pratique des activités sportives mentionnées aux articles A. 322-42 et A. 322-64 du code du sport NOR : SPOV2323282A

Ce texte, dont l'entrée en vigueur est imminente (dès sa parution au Journal Officiel de la République Française), va entériner définitivement le Sauv'nage au profit du test du Savoir-Nager en Sécurité.

**Dès lors, le test du Savoir-Nager en Sécurité devient l'unique référence du savoirnager sécuritaire, hors temps scolaire, notamment au sein du mouvement sportif et plus particulièrement au sein de la Fédération Française de Natation.**

### <span id="page-2-1"></span>**=> TEST DU SAVOIR-NAGER EN SECURITE :**

Le « savoir-nager » en sécurité correspond à une maîtrise du milieu aquatique. Il reconnaît la compétence à nager en sécurité, dans un établissement de bains ou un espace surveillé (piscine, parc aquatique, plan d'eau calme à pente douce, milieu naturel sécurisé).

Cette maîtrise du milieu aquatique permet d'accéder à la pratique des activités sportives mentionnées aux articles A. 322-42 et A. 322-64 du code du sport, ou dans le cadre des enseignements d'éducation physique et sportive, aux enseignements obligatoires ou aux activités optionnelles.

### <span id="page-2-2"></span>**> Descriptif et évaluation :**

### **Le déroulement du test d'évaluation du « savoir-nager » en sécurité est composé de deux parties :**

### **a) Un parcours réalisé en continuité, sans reprise d'appuis au bord du bassin et sans lunettes :**

1. A partir du bord de la piscine, entrer dans l'eau en chute arrière ;

2. Se déplacer sur une distance de 3 m 50 en direction d'un obstacle ;

3. Franchir en immersion complète l'obstacle sur une distance de 1 m 50 ;

4. Se déplacer sur le ventre sur une distance de 20 mètres ;

5. Au cours de ce déplacement, au signal sonore, réaliser un surplace vertical pendant 15 secondes puis reprendre le déplacement pour terminer la distance ;

6. Faire demi-tour sans reprise d'appuis et passer d'une position ventrale à une position dorsale ;

7. Se déplacer sur le dos sur une distance de 20 mètres ;

8. Au cours de ce déplacement, au signal sonore, réaliser un surplace en position horizontale dorsale pendant 15 secondes, puis reprendre le déplacement pour terminer la distance ;

9. Se retourner sur le ventre pour franchir à nouveau l'obstacle en immersion complète ; 10. Se déplacer sur le ventre pour revenir au point de départ ;

11. S'ancrer de manière sécurisée sur un élément fixe et stable ;

### **b) Une vérification des connaissances et attitudes suivantes :**

1. Savoir identifier la personne responsable de la surveillance à alerter en cas de problème ; 2. Connaître les règles de base liées à l'hygiène et la sécurité dans un établissement de bains ou un espace surveillé ;

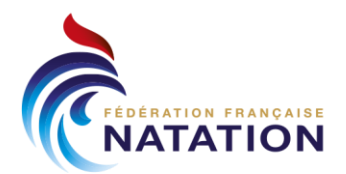

3. Savoir identifier les environnements et les circonstances pour lesquels la maîtrise du savoir-nager est adaptée.

- **Vous trouverez annexées à cette présente note :**
	- **Une fiche FFN descriptive du test du Savoir-Nager en Sécurité**
	- **Une fiche individuelle FFN d'évaluation du test du Savoir-Nager en Sécurité**

### <span id="page-3-0"></span>**=> ENREGISTREMENT DES TESTS DU SAVOIR-NAGER EN SECURITE ET DELIVRANCE DES ATTESTATIONS DE REUSSITE :**

L'enregistrement des sessions d'évaluation du test du Savoir-Nager en Sécurité s'effectue exclusivement sur le site dédié du Ministère des Sports.

Préalablement, les éducateurs sportifs devront s'enregistrer sur la plateforme du Ministère des Sports.

Il est à noter qu'une API\* a été créée entre la plateforme du Ministère des Sports et les systèmes d'informations de la Fédération Française de Natation.

*\* : Une API, pour Application programming interface, est un programme permettant à deux applications distinctes de communiquer entre elles et d'échanger des données. Cela évite notamment de recréer et redévelopper entièrement une application pour y ajouter ses informations.*

#### <span id="page-3-1"></span>**> Encadrants éligibles à la délivrance du test du Savoir-Nager en Sécurité :**

Toutes personnes disposant d'un diplôme de l'état conférant la prérogative de l'enseignement de la natation et titulaire d'une carte professionnelle à jour.

En outre, les personnes titulaires d'un brevet fédéral reconnu listé ci-après :

- Délivrés par la Fédération française de natation : brevet fédéral 2e degré, 3e degré, 4e degré, 5e degré quelle que soit la discipline.

- Délivré par la fédération française de triathlon : brevet fédéral niveau 2.

### <span id="page-3-2"></span>**> Accès à la plateforme du Ministère des Sports :**

- Lien d'accès à la plateforme du Ministère des Sports : [https://www.sports.gouv.fr/le-plan-de-prevention-des-noyades-et-de-developpement](https://www.sports.gouv.fr/le-plan-de-prevention-des-noyades-et-de-developpement-de-l-aisance-aquatique-1129)[de-l-aisance-aquatique-1129](https://www.sports.gouv.fr/le-plan-de-prevention-des-noyades-et-de-developpement-de-l-aisance-aquatique-1129)

### <span id="page-3-3"></span>**> Enregistrement des encadrants :**

- Lien d'accès à la rubrique d'enregistrement des encadrants : <https://aisanceaquatique.fr/preventiondesnoyades/intervenant/>

Pour vous accompagner dans vos démarches, veuillez consulter le tuto dédié annexé à cette présente note et dénommé :

**« Guide\_Utilisateur\_Inscription\_plateforme\_MS\_SNS »**

#### **Il est à noter que :**

- Si vous disposez d'une carte professionnelle à jour ou si vous disposez d'un brevet fédéral FFN éligible et enregistré auprès de la FFN, vous vous retrouverez dans la base de données ministérielles via la mise en œuvre d'une API entre nos systèmes d'informations respectifs.

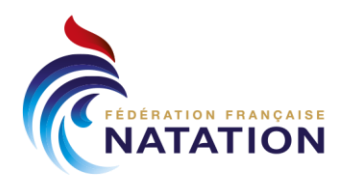

### <span id="page-4-0"></span>**> Saisir une session de tests du Savoir-Nager en Sécurité et imprimer d'une attestation de réussite :**

- Lien d'accès pour enregistrer vos sessions : <https://aisanceaquatique.fr/preventiondesnoyades/intervenant/>

Après vous êtes connectés *(seuls les encadrants enregistrés dans la base de données ministérielles ont cette possibilité)*, vous pourrez créer vos sessions et éditer les attestations de réussite au test du Savoir-Nager en Sécurité.

Pour vous accompagner dans vos démarches, veuillez consulter le tuto dédié annexé à cette présente note et dénommé :

**«Guide\_Utilisateur\_Saisie\_des\_sessions\_et\_impression\_attestations\_SNS\_plat eforme\_MS »**

#### **Il est à noter que, via la mise en œuvre d'une API entre nos systèmes d'informations respectifs, :**

- Si vous disposez d'une carte professionnelle à jour ou si vous disposez d'un brevet fédéral FFN éligible et enregistré auprès de la FFN, vous vous retrouverez dans la base de données ministérielles
- Vous retrouverez votre club, votre comité départemental et votre ligue dans la base de données ministérielles
- Vous retrouverez vos licenciés dans la base de données ministérielles

### <span id="page-4-1"></span>**=> MODULE ECOLE DE NATATION FRANCAISE (ENF) DE LA FFN :**

**Compte tenu de ces nouvelles dispositions, il ne sera plus possible de saisir des Sauv'nage dans le module ENF de la FFN. De même, il ne sera pas possible de saisir des tests du Savoir-Nager en Sécurité dans le module ENF de la FFN.**

**Cependant, rappelons que toutes les données qui seront enregistrées dans la base de données ministérielles alimenteront automatiquement la base de données fédérales sans que vous ayez à engager d'autres démarches.** 

### <span id="page-4-2"></span>**=> FOIRE AUX QUESTIONS :**

**- Après avoir enregistré une session de passage de tests du Savoir-Nager en Sécurité sur la plateforme ministérielle, dois-je réaliser d'autres démarches auprès de la FFN ?**

### **Réponse : NON**

Toutes les données qui seront enregistrées dans la base de données ministérielles alimenteront automatiquement la base de données fédérales sans que vous ayez à engager d'autres démarches.

### **- Je suis déjà titulaire du Sauv'nage, dois-je passer le test du Savoir-Nager en Sécurité ?**

### **Réponse : NON**

Je conserve les prérogatives que me conférait le Sauv'nage.

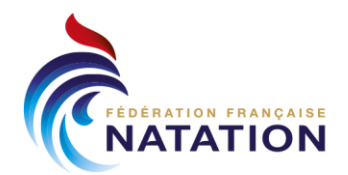

Il est à noter qu'une fonctionnalité de la plateforme ministérielle permettra d'effectuer une recherche individuelle et manuelle sur un nageur pour savoir s'il est déjà titulaire du Sauv'nage.

**- Je ne suis pas licencié à la FFN, je suis déjà titulaire ou pas du Savoir-Nager en Sécurité et je souhaite me licencier à la FFN. Que se passe-t-il ? Réponses :**

*Cas 1 :* La personne est en mesure de prouver qu'elle est titulaire du test Savoir-Nager en Sécurité.

Le club n'a pas besoin de faire repasser le test du Savoir-Nager en Sécurité mais doit tout de même renseigner l'information dans la plateforme ministérielle. Cette dernière alimente automatiquement la base de données fédérales.

Pour ce cas précis, si le test du Savoir-Nager en Sécurité a été délivré dans le cadre scolaire il sera nécessaire d'indiquer que le test du Savoir-Nager en Sécurité a été délivré dans ce cadre avec possibilité d'indiquer le code postal et le nom de l'établissement.

*Cas 2 :* La personne n'est pas en mesure de prouver qu'elle est titulaire du test du Savoir-Nager en Sécurité.

La structure fédérale refait passer le test, enregistre l'information dans la plateforme ministérielle. Cette dernière alimente automatiquement la base de données fédérales.

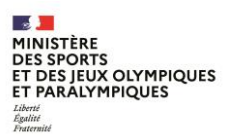

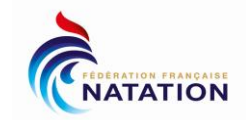

#### **DESCRIPTIF DU TEST SAVOIR-NAGER EN SECURITE**

Le « savoir-nager » en sécurité correspond à une maîtrise du milieu aquatique. Il reconnaît la compétence à nager en sécurité, dans un établissement de bains ou un espace surveillé (piscine, parc aquatique, plan d'eau calme à pente douce, **milieu naturel sécurisé).** 

Cette maîtrise du milieu aquatique permet d'accéder à la pratique des activités sportives mentionnées aux articles A. 322-42 et A. 322-64 du code du sport, ou dans le cadre des enseignements d'éducation physique et sportive, aux enseignements **obligatoires ou aux activités optionnelles.**

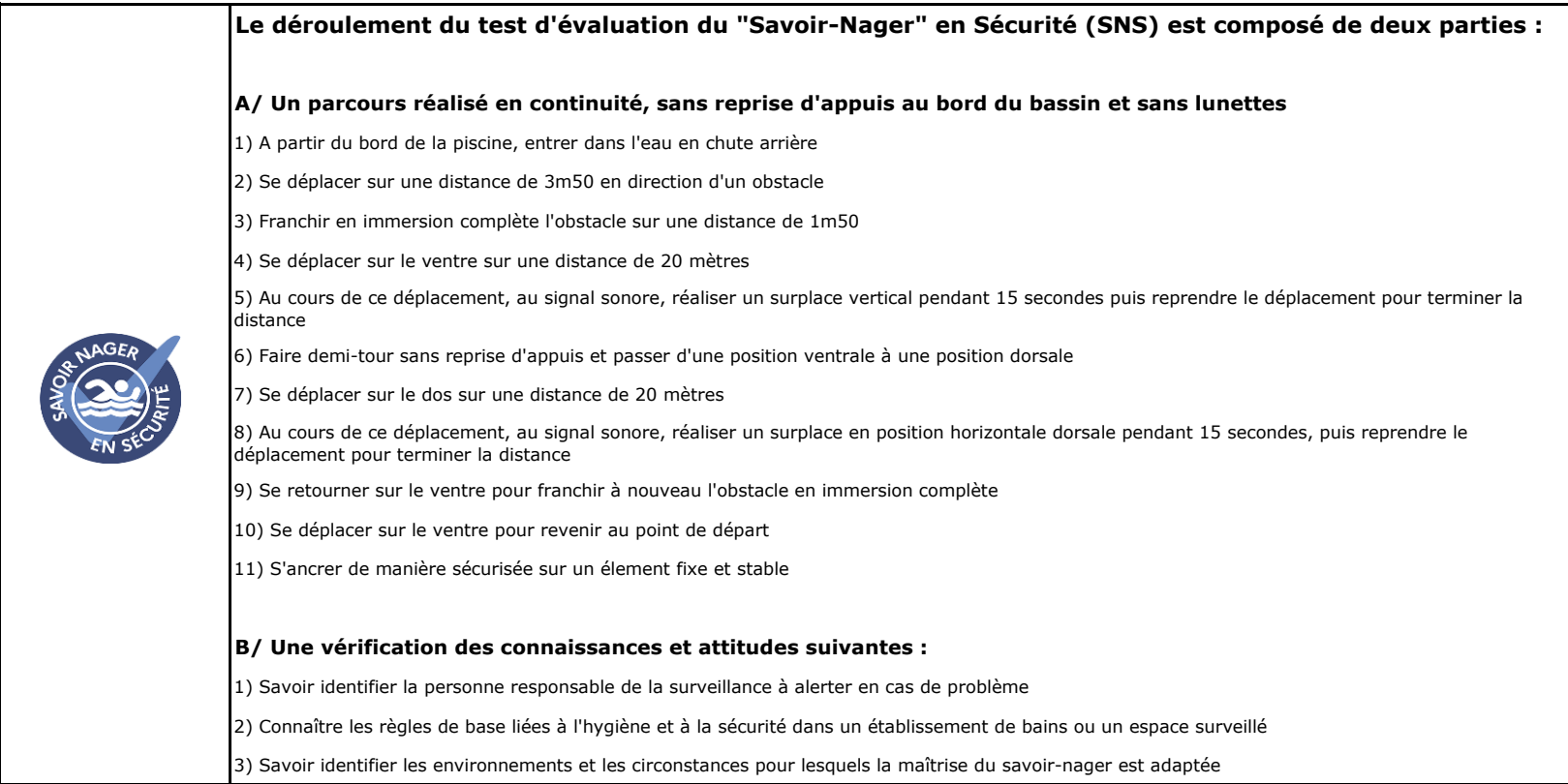

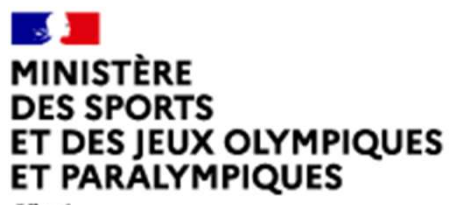

Liberté Évalité Fraternité Direction des Sports

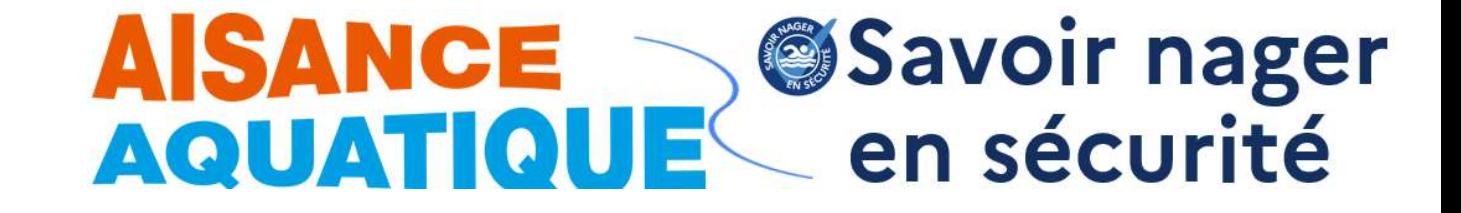

# Guide utilisateur

**Comment s'inscrire sur l'application AISANCE AQUATIQUE / SAVOIR NAGER EN SECURITE ?** 

**Direction des Sports** 

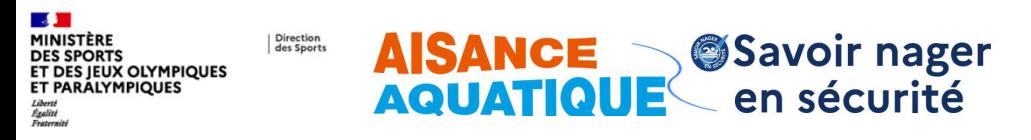

# **Comment s'inscrire sur l'application?**

1. Accéder à l'application Maîtres-Nageurs et Aisance Aquatique

2. Renseigner et enregistrer les informations obligatoires et nonobligatoires

3. Que se passe-t-il ensuite?

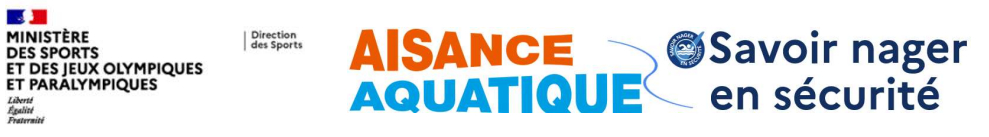

## 1. Accéder à l'application Maîtres-Nageurs et Aisance **Aquatique**

Sur le site officiel du ministère des sports, rubrique Plan de prévention des noyades et développement de l'aisance aquatique, je clique sur « Je me connecte »

Accessible en page d'accueil du site du ministère dans l'onglet « le ministère » / plans

ou par « rechercher » avec la requête « je me connecte »

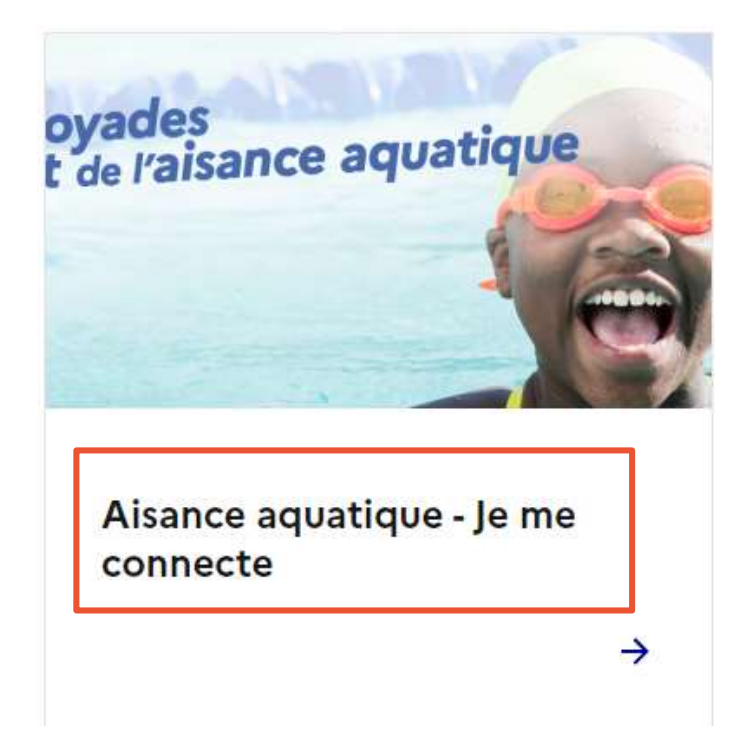

Liberté<br>Égalité

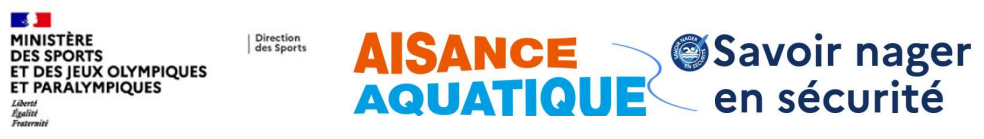

## 1. Accéder à l'application Maîtres-Nageurs et Aisance Aquatique

Je clique sur « Inscription »

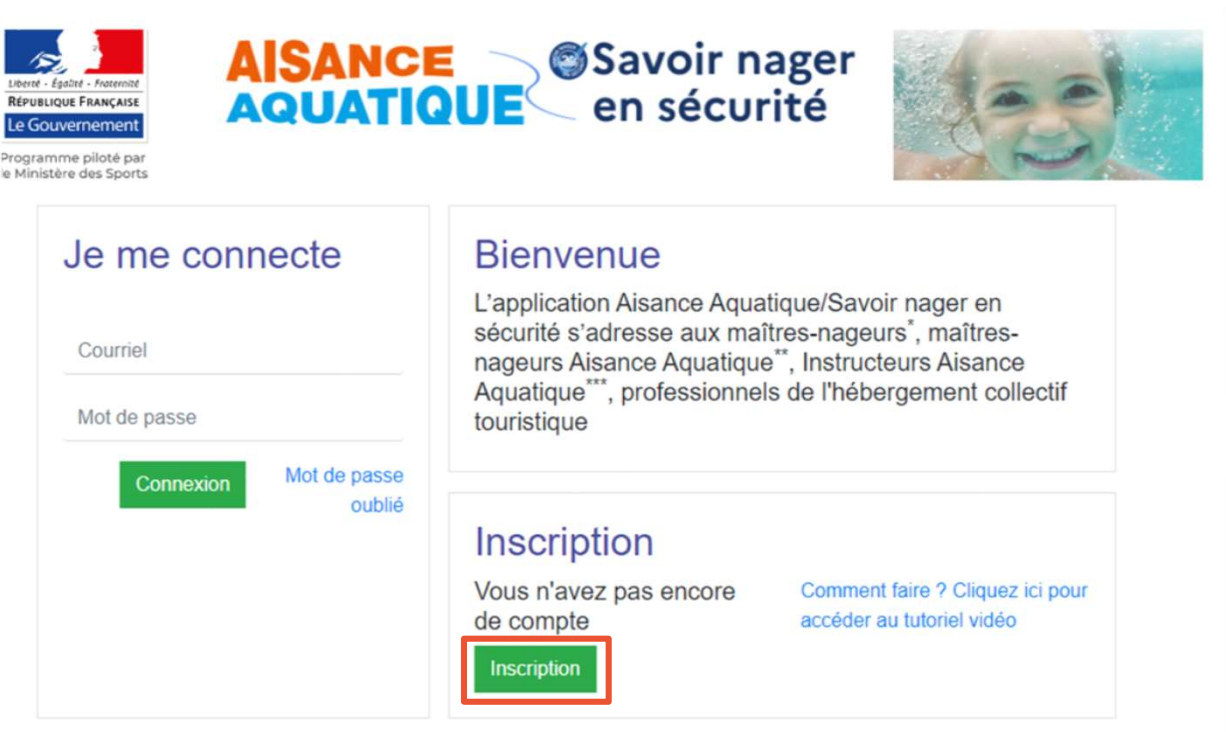

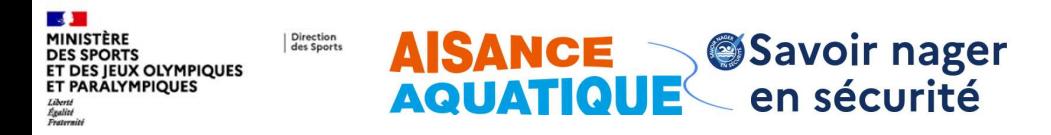

## 2. Renseigner et enregistrer vos informations

 $\rightarrow$ 

**REPUBLIQUE F** 

Le Gouver rogramme<br>Ministère d

le sélectionne mon titre<sup>(\*-\*\*)</sup>  $\mathbf 1$ 

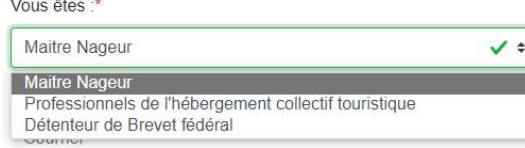

- $2.$ Je renseigne mon courriel de connexion et mon mot de passe que je confirme
- Je clique sur « Inscription »  $\mathbf{3}$ .

\* Brevet fédéral en vigueur à compter de Septembre 2023

\*\* Nb : Seuls les titres de « Maitre Nageur » ou « Brevet fédéral » donnent accès à la plateforme de déclaration des attestations Aisance Aquatique et sessions Savoir Nager en sécurité

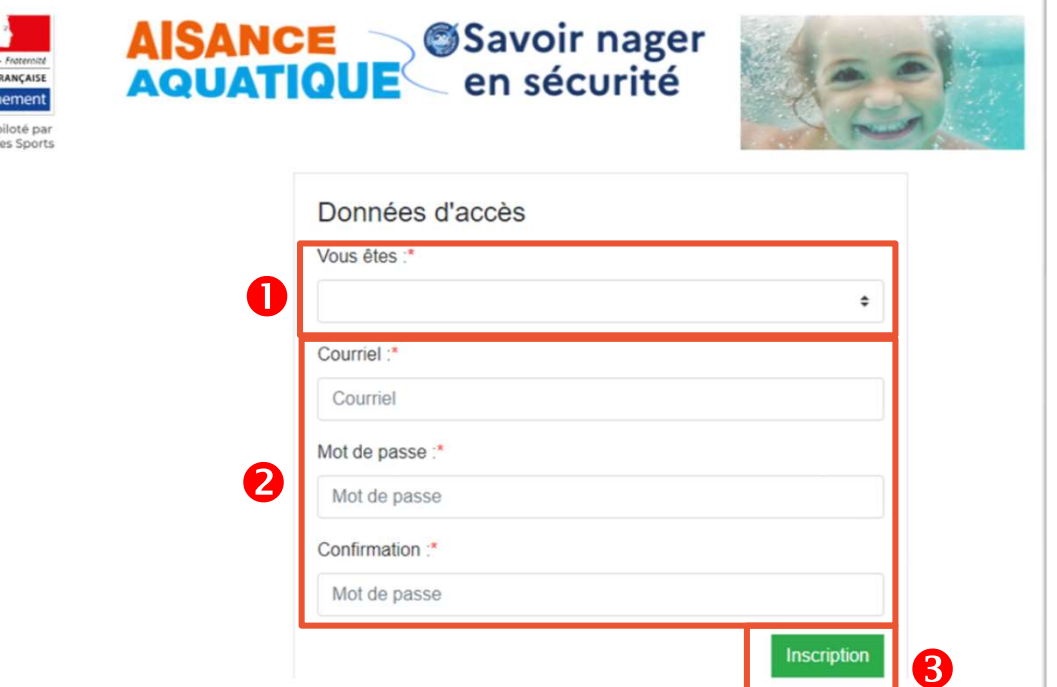

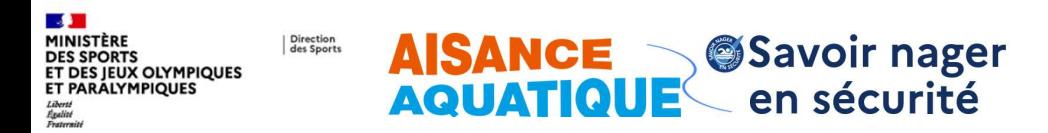

## 2. Renseigner et enregistrer vos informations

J'entre mon prénom, mon nom de famille et mon numéro de carte professionnelle (\*Informations obligatoires)

Carte pro hors métropole : numéro obtenu dans une collectivité d'outre mer (Polynésie seulement actuellement)

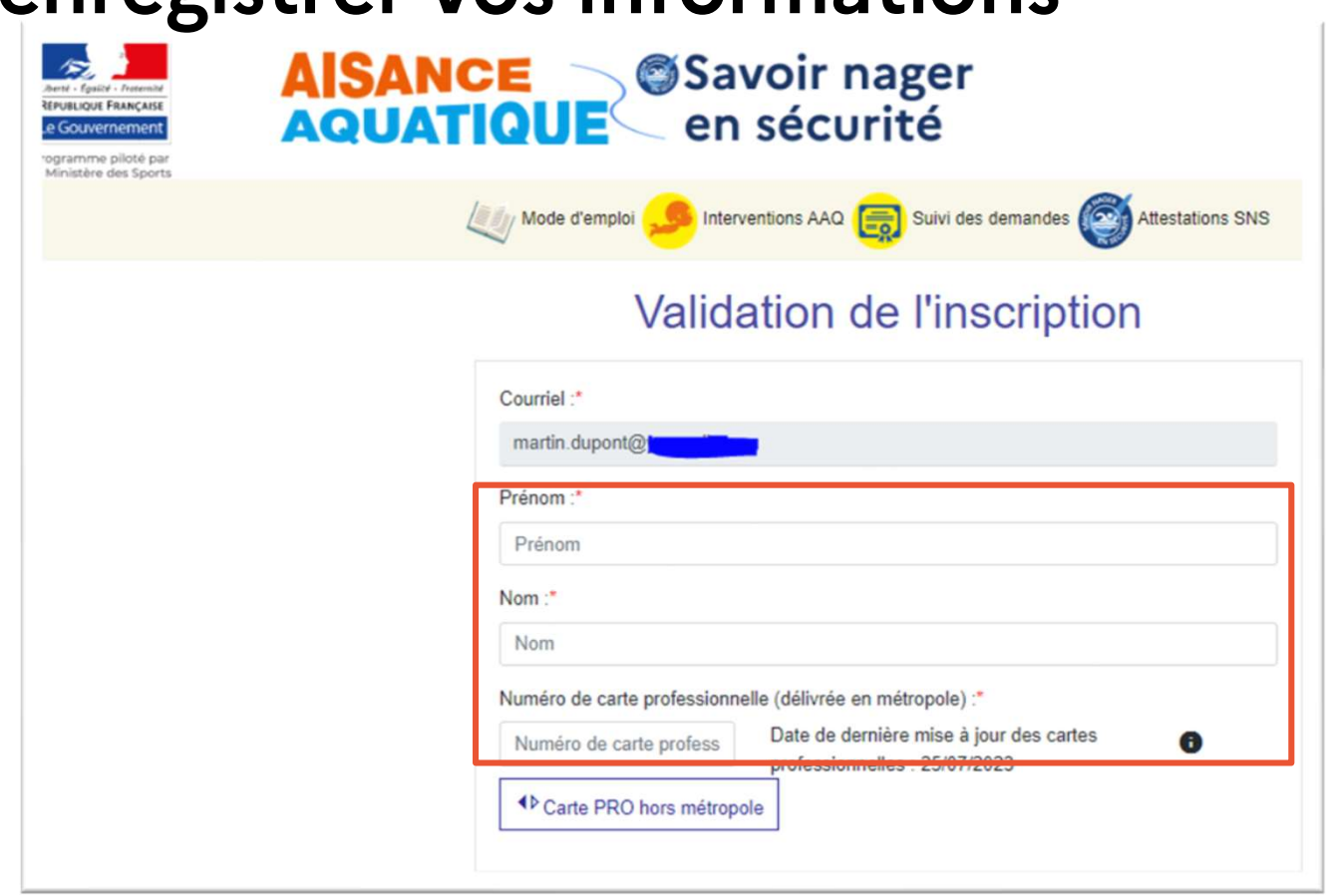

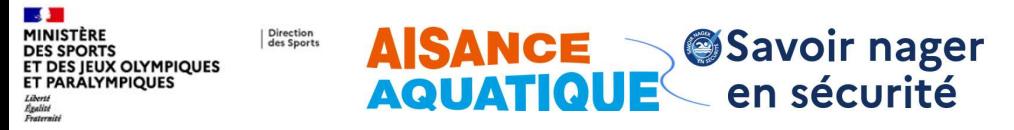

## 2. Renseigner et enregistrer vos informations

- $\mathbf{1}$ . Je renseigne le site Web et le courriel de contact (Informations non-obligatoires)
- $2.$ Si je souhaite apparaître sur la cartographie des maîtres-nageurs et que je donne des leçons particulières, je coche la case « Je donne des lecons particulières » et « Je souhaite que ces données soient publiées sur le site "Prévention des novades" et qu'elles apparaissent sur la cartographie. » (Informations supplémentaires sur la diapositive  $10<sup>1</sup>$
- $\mathcal{B}_{\cdot}$ le coche la case « le certifie sur Thonneur l'exactitude des informations ci-dessus » (\*Informations obligatoires)
- Je clique sur « Je valide mon 4. compte »

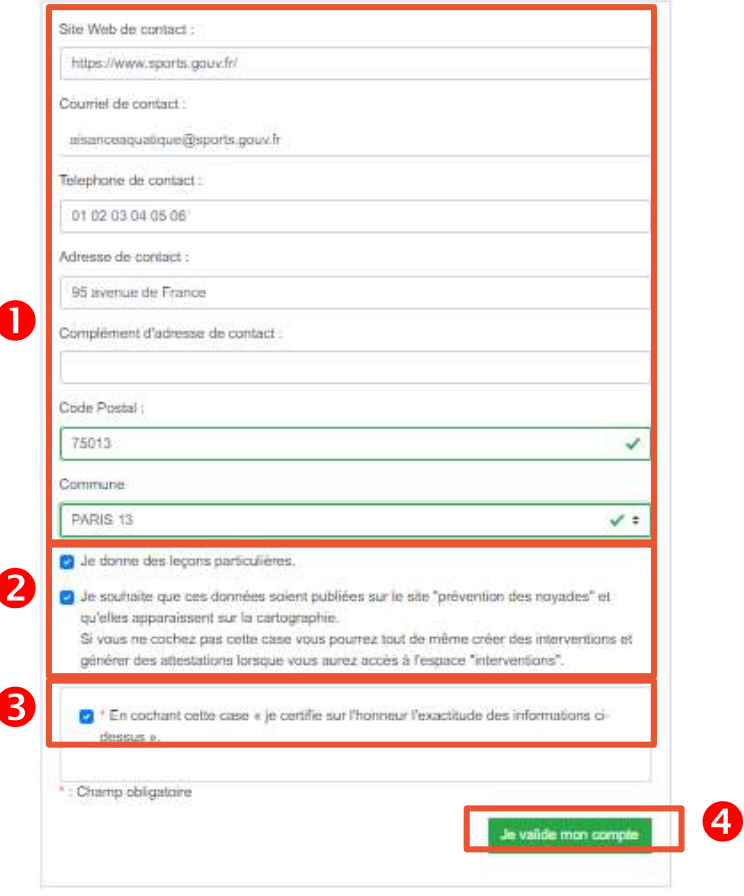

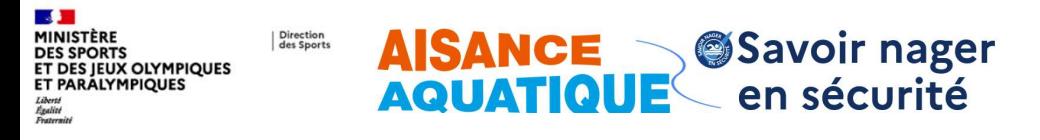

# 3. Que se passe-t-il ensuite?

Activez votre compte d'accès à l'application maîtres-Nageurs et Aisance Aquatique

Une fois mon inscription finalisée, un mail automatique m'est envoyé. Ce mail me permet d'activer mon compte en cliquant sur le lien « l'active mon compte ».

Une fois inscrit yous avez accès aux fonctionnalités de validation:

- d'interventions aisance aquatique avec délivrance d'attestations aisance aquatique
- de sessions de savoir nager en sécurité avec délivrance d'attestations du savoir nager en sécurité

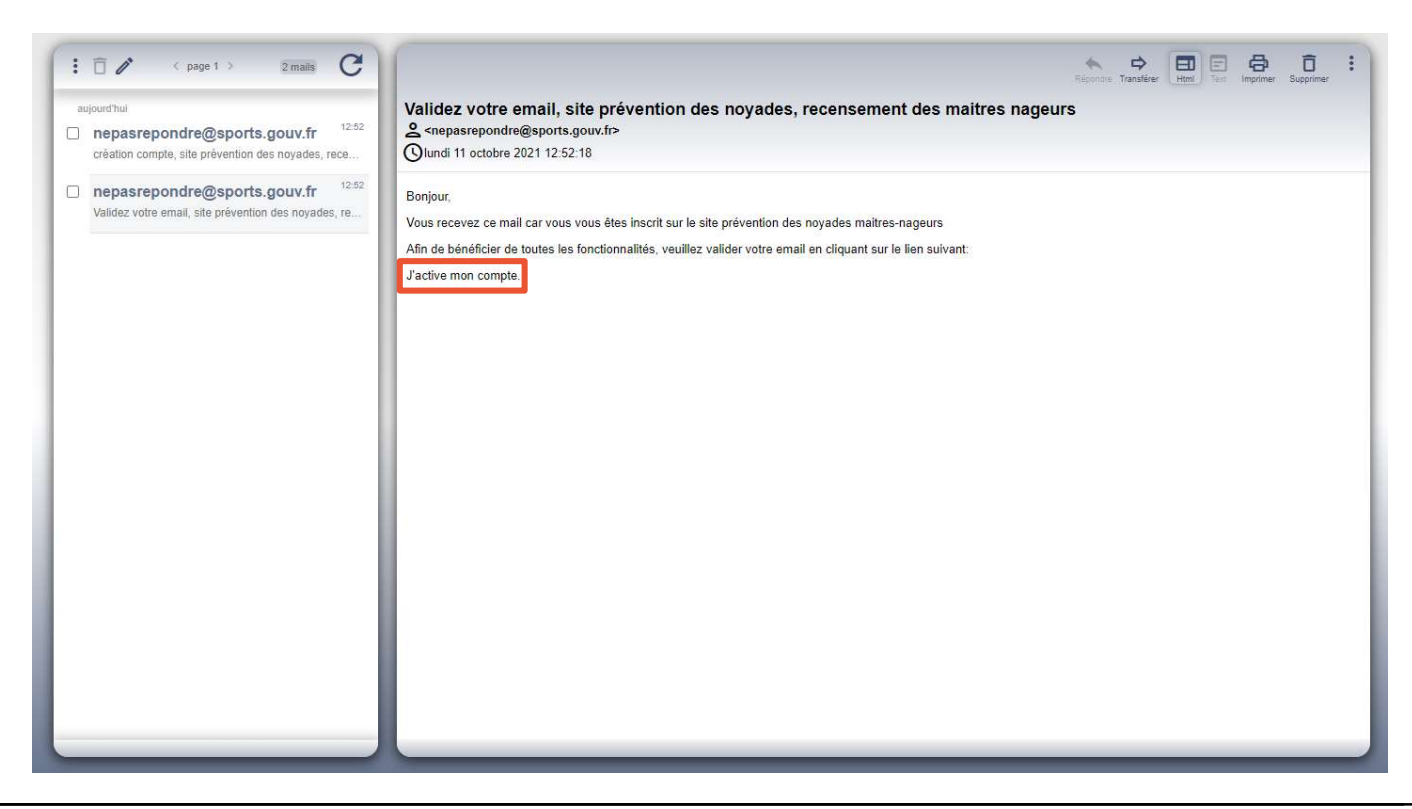

Direction<br>des Sports **AISANCE Savoir nager<br>AQUATIQUE en sécurité ELS SPORTS<br>ET DES JEUX OLYMPIQUES<br>ET PARALYMPIQUES** 

# 3. Que se passe-t-il ensuite?

**Valorisez votre formation Aisance Aquatique** 

Une fois mon compte activé, j'ai la possibilité de valoriser ma formation Aisance Aquatique et d'accéder au statut d'encadrant de l'aisance aquatique :

Pour cela, je précise dans la liste déroulante correspondante:

- Les dates et lieu de ma formation
- La structure de référence (FFN, FFSS, FFSA,  $2.$ FFTri, ou Icare) ainsi que l'instructeur qui a assuré ma formation  $+$  « Valider »  $O<sub>II</sub>$
- $3.$ L'instructeur indépendant qui m'a formé.+ « Valider » (cas d'un instructeur indépendant non référencé par une structure de reference)

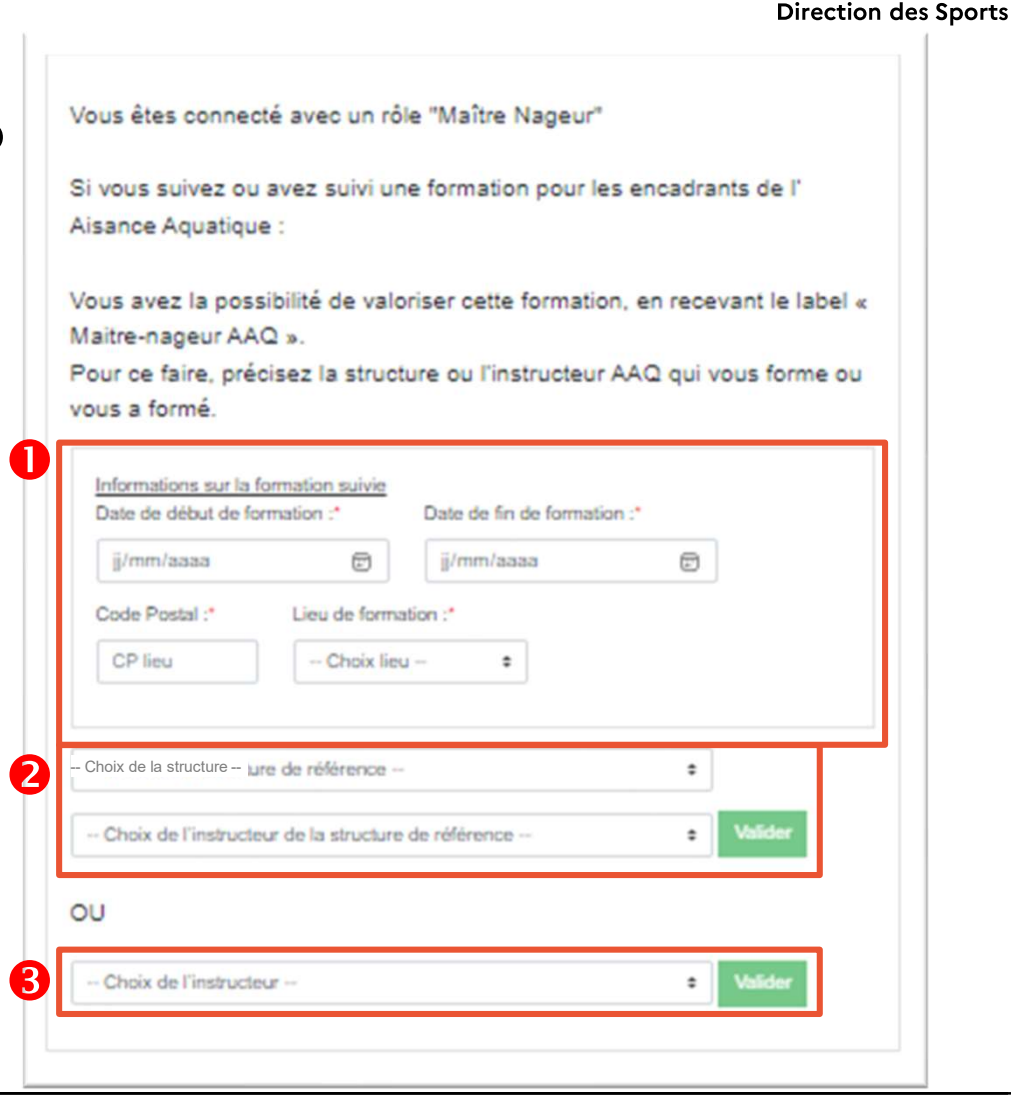

V2.2 29/07/2023

**MINISTÈRE** 

Liberté<br>Égalité

**DES SPORTS** 

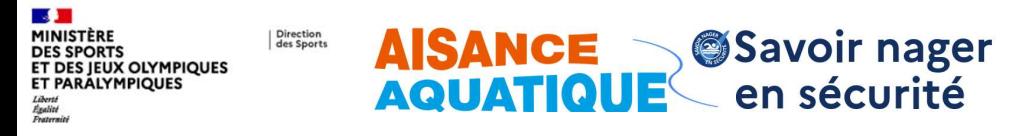

# 3. Suivi et accès

Les menus

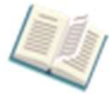

Accédez au mode d'emploi

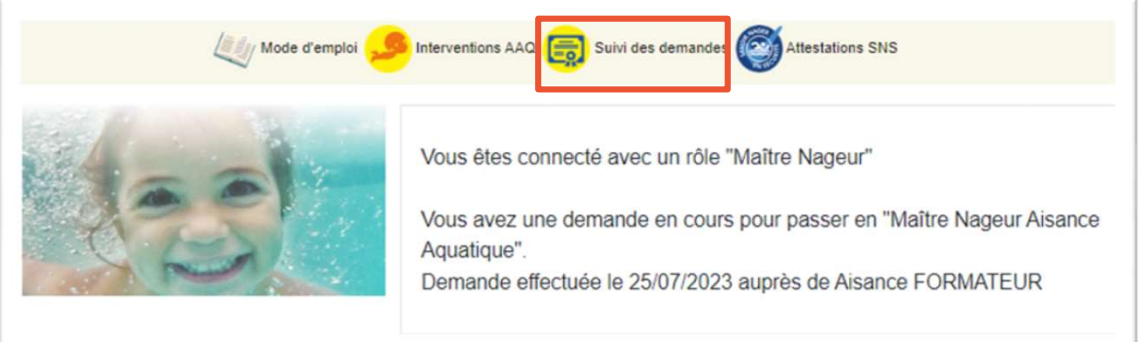

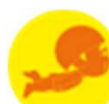

Déclarer/consulter les attestations Aisance Aquatique

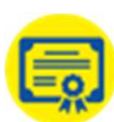

Suivez votre demande pour passer « Maître Nageur Aisance Aquatique »

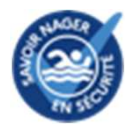

Déclarer/consulter les sessions « Savoir Nager en sécurité »

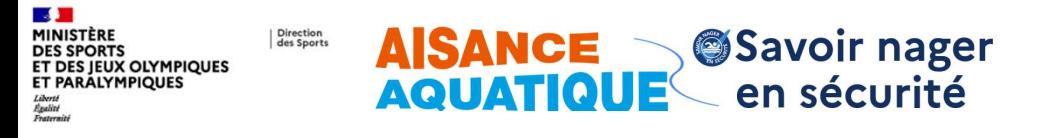

# 3. Que se passe-t-il ensuite?

Apparaître sur la cartographie des Maîtres-Nageurs et Maîtres-Nageurs AAQ et Instructeurs AAQ

Si j'ai coché la case « Je souhaite que ces données soient publiées sur le site « Prévention des noyades » lors de votre inscription à l'application Aisance Aquatique, j'apparais sur la cartographie nationale des maîtres-nageurs du dispositif Aisance Aquatique dans le cadre du site Prévention des Novades et développement de l'aisance aquatique.

Si j'ai fait valoir ma formation Aisance Aquatique, l'information apparaitra également sur la cartographie.

Cette cartographie est disponible en suivant le lien ci-après : https://www.sports.gouv.fr/aisanceaguatique-pres-de-chez-vous-606

Elle permet au grand public d'identifier les maîtresnageurs et maîtres-nageurs formés Aisance Aquatique sur une carte nationale.

Mes coordonnées, ville, code postal, courriel, numéro de téléphone et prénom apparaitront lorsque l'on cliquera sur le point géographique correspondant à ma localisation si j'ai souhaité faire apparaître ces renseignements.

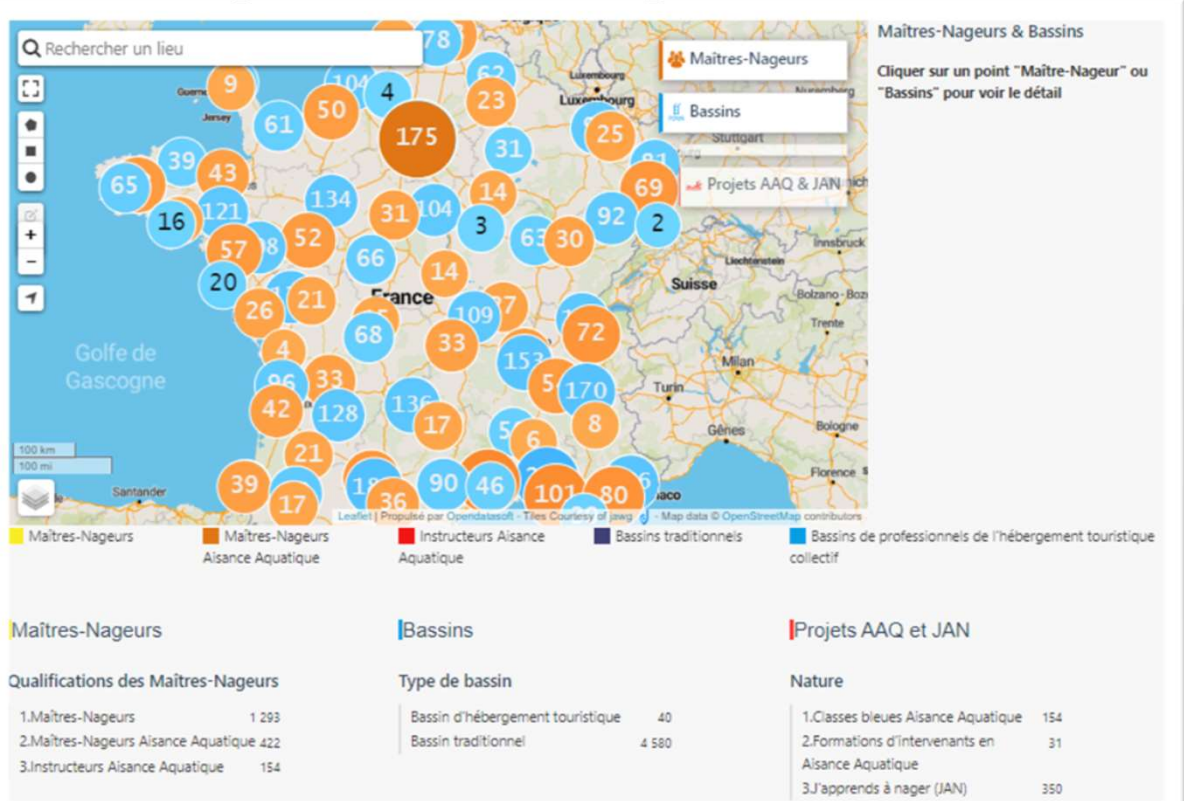

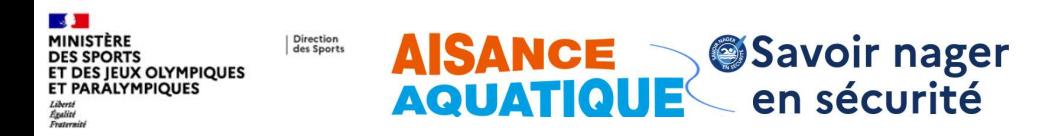

## **Contact application Maîtres-Nageurs et Aisance Aquatique**

Pour toute question concernant l'application : appli-aisance-aquatique@sports.gouv.fr (réservé aux maître nageurs, maîtres-nageurs Aisance Aquatique, et aux instructeurs Aisance Aquatique)

Pour toutes autres questions concernant l'aisance aquatique : aisance aquatique @sports.gouv.fr

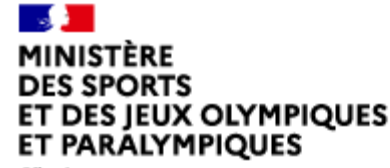

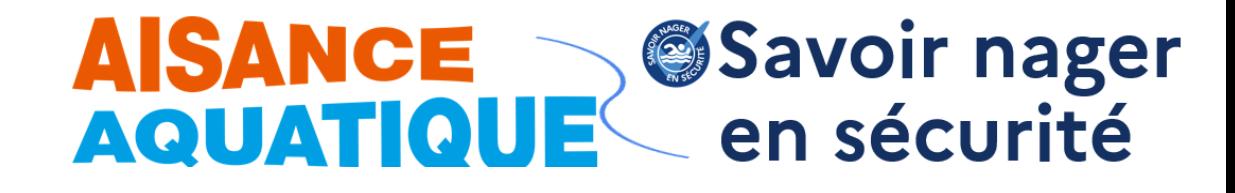

Liberté Évalité Fraternité

# **Guide utilisateur**

## **Comment saisir une session, générer puis imprimer les « attestations savoir nager en sécurité » sur l'application**

**Direction des Sports**

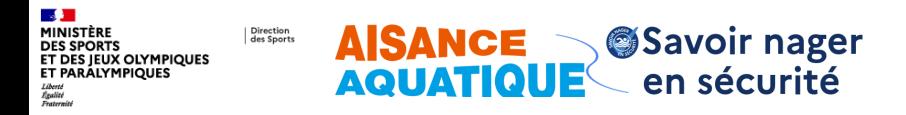

## **1. J'accède à mon compte utilisateur de maître-nageur**

Sur le site officiel du ministère [des sports, rubrique Plan de](https://www.sports.gouv.fr/le-plan-de-prevention-des-noyades-et-de-developpement-de-l-aisance-aquatique-1129) prévention des noyades et [développement de l'aisance](https://www.sports.gouv.fr/le-plan-de-prevention-des-noyades-et-de-developpement-de-l-aisance-aquatique-1129)  [aquatique,](https://www.sports.gouv.fr/le-plan-de-prevention-des-noyades-et-de-developpement-de-l-aisance-aquatique-1129) je clique sur « *Je me connecte* »

Accessible en page d'accueil du site du ministère dans l'onglet **« le ministère »** / plans ou par « rechercher » avec la requête « je me connecte »

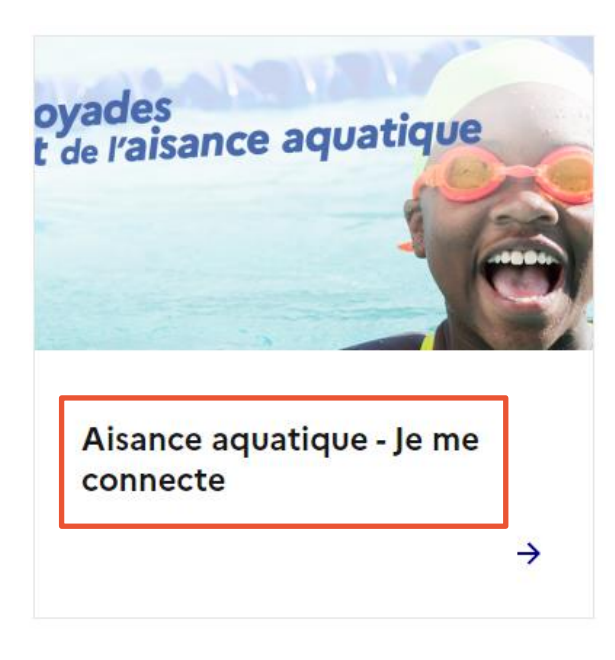

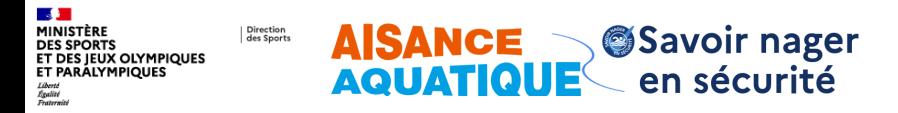

## **1. J'accède à mon compte utilisateur maître-nageur**

- 1. J'entre mon identifiant (adresse courriel) et mon mot de passe
- 2. Je clique sur connexion

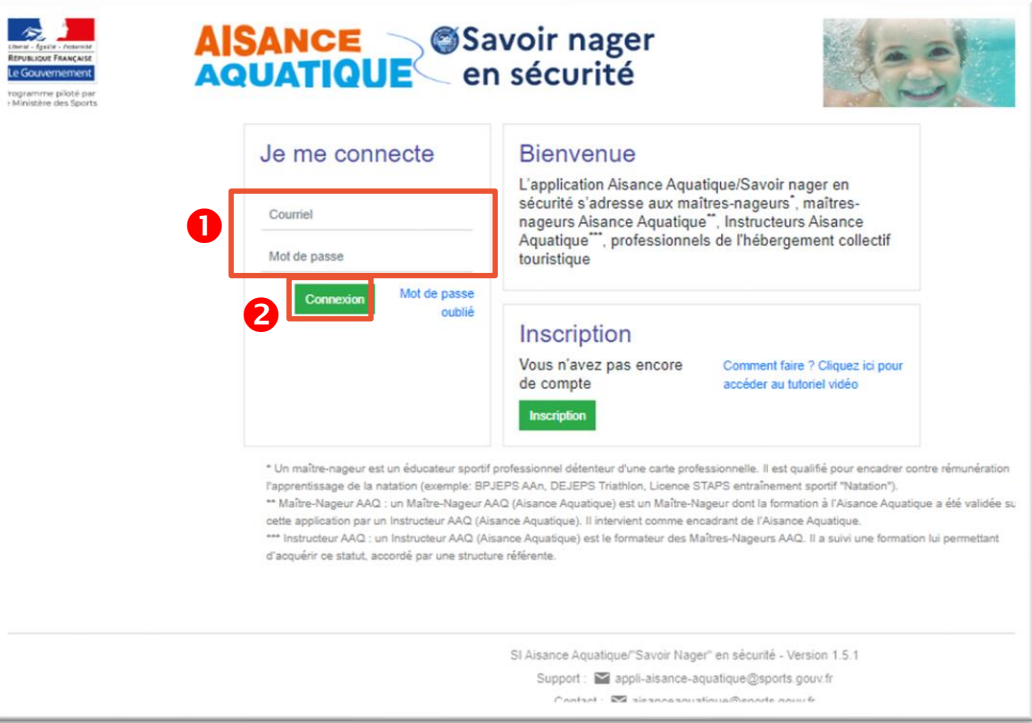

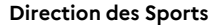

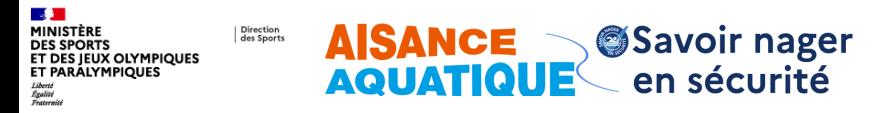

## **2. J'accède à mon tableau de bord**

- 1. Je clique sur « Attestations SNS» (logo bleu)
- 2. Je clique sur « *Je saisis une intervention* »

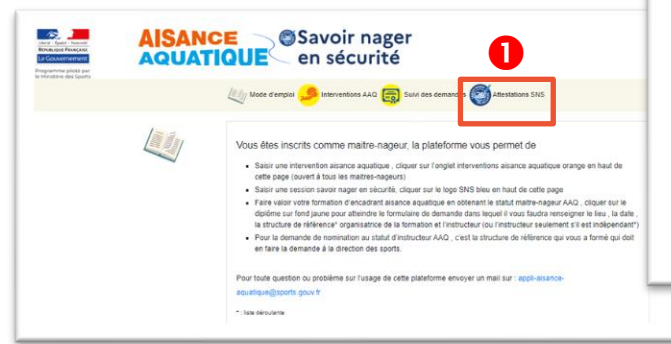

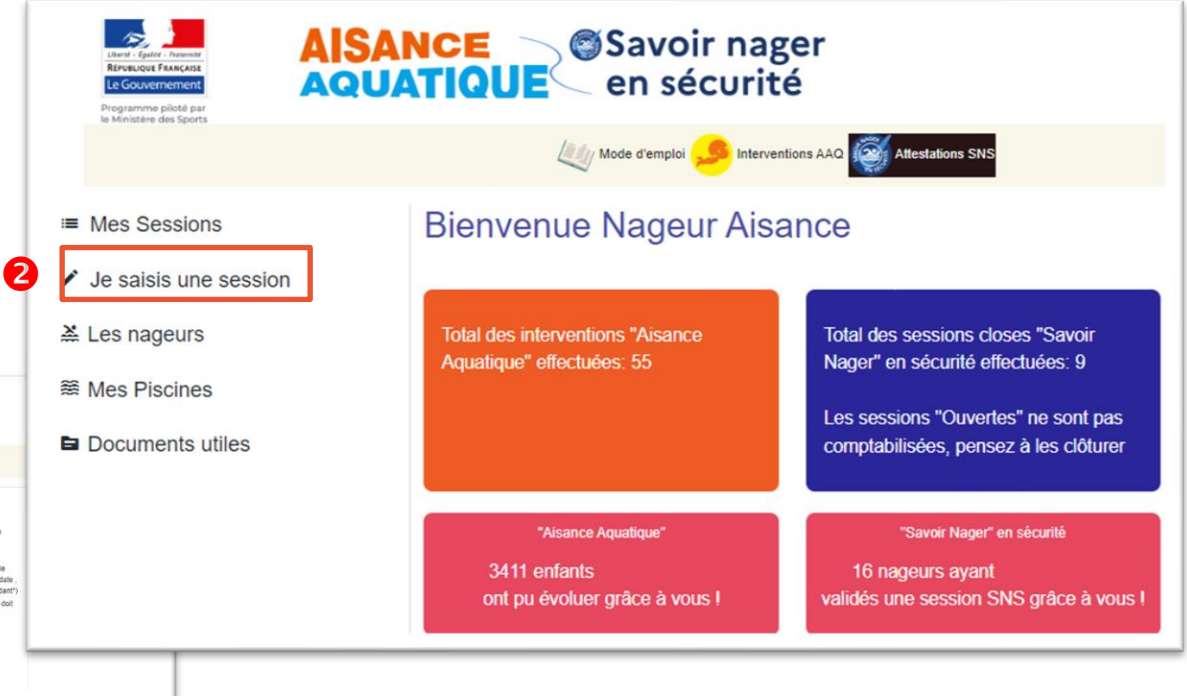

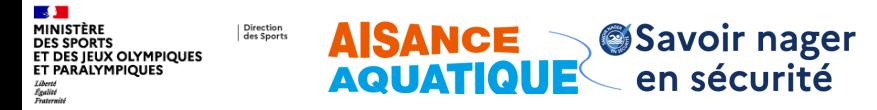

**Saisie d'une Session - Je créé un lieu de la session (\*Information obligatoire)**

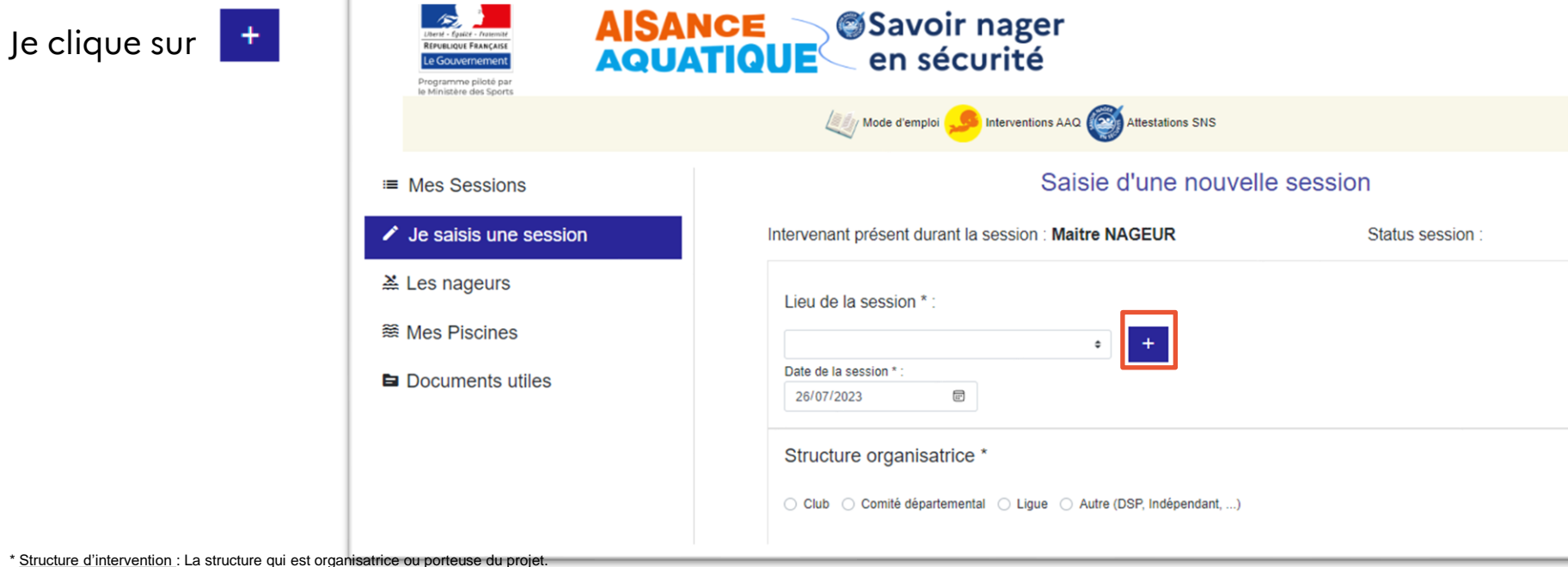

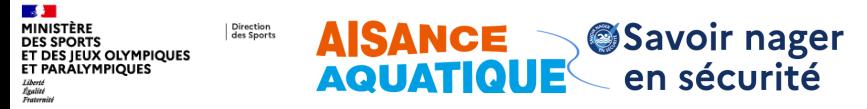

**Saisie d'une Session - Je créé un lieu (\*Information obligatoire) - Suite**

- 1. Je saisie un code postal
- 2. Je sélectionne la piscine
- 3. Si la piscine n'est pas proposée , je clique sur « Piscine manquante »
- 4. Je saisie les informations sur ma piscine (si temporaire : préciser date de fin)
- 5. Ajouter

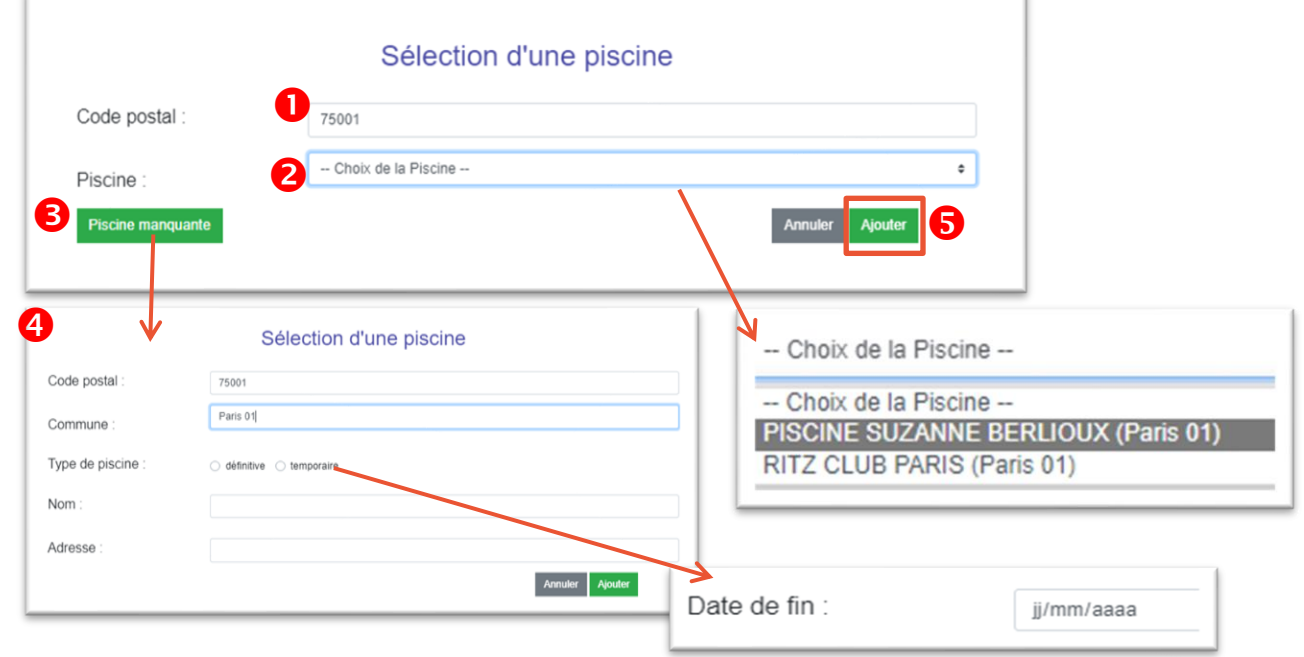

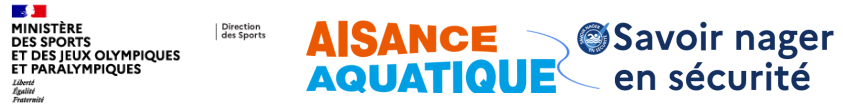

**Saisie d'une Session - Date de la session (\*Information obligatoire)**

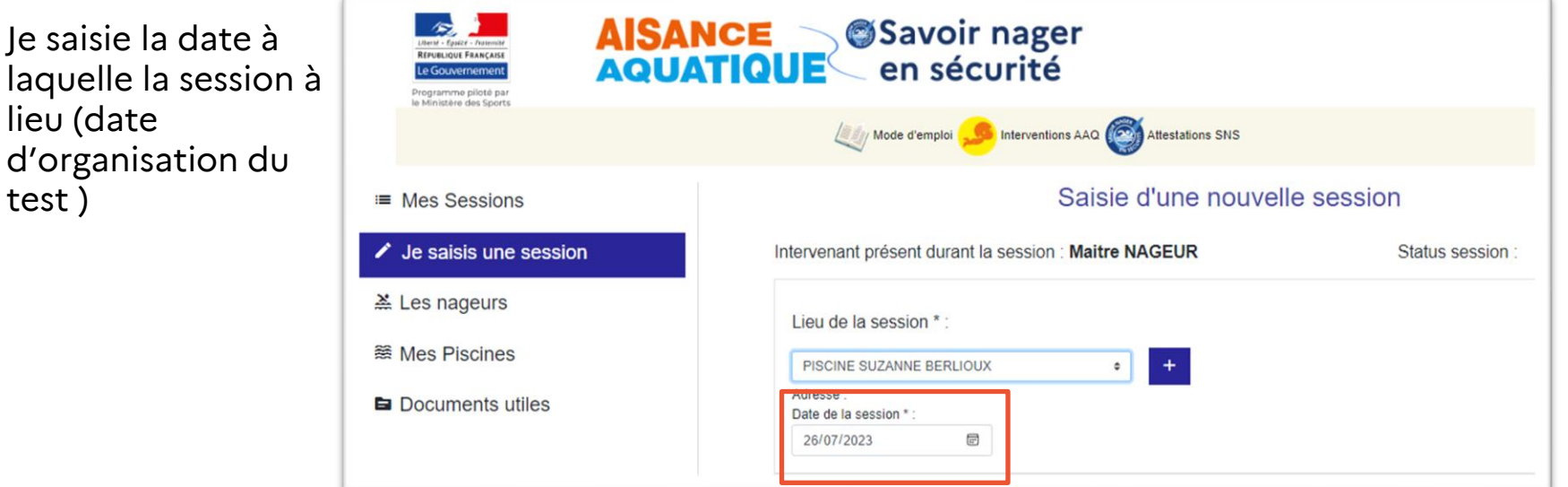

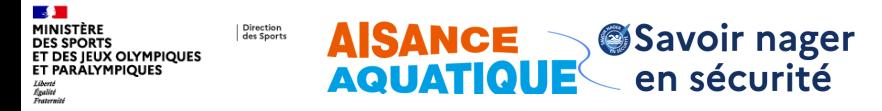

**8**

## **3. Je renseigne les informations obligatoires et optionnelles**

**Saisie d'une Session - Structure organisatrice (\*Information obligatoire) - Suite**

### Pour **un club**

- 1. Je sélectionne Club
- 2. J'identifie ma fédération
- 3. Je filtre pour restreindre le nombre de clubs proposés (facultatif)
- 4. Je sélectionne mon club

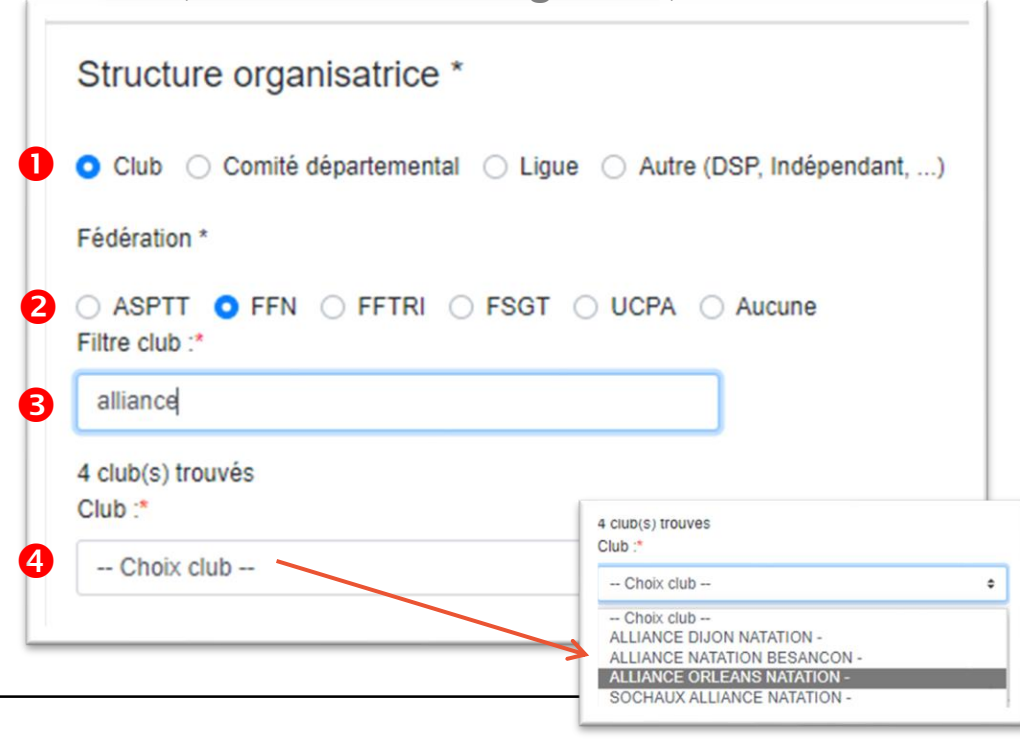

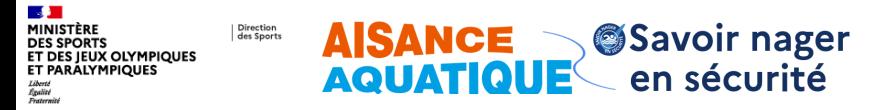

**Saisie d'une Session - Structure organisatrice (\*Information obligatoire) - Suite**

### Pour un **Comité départemental**

- 1. Je sélectionne Comité départemental
- 2. Je sélectionne mon département

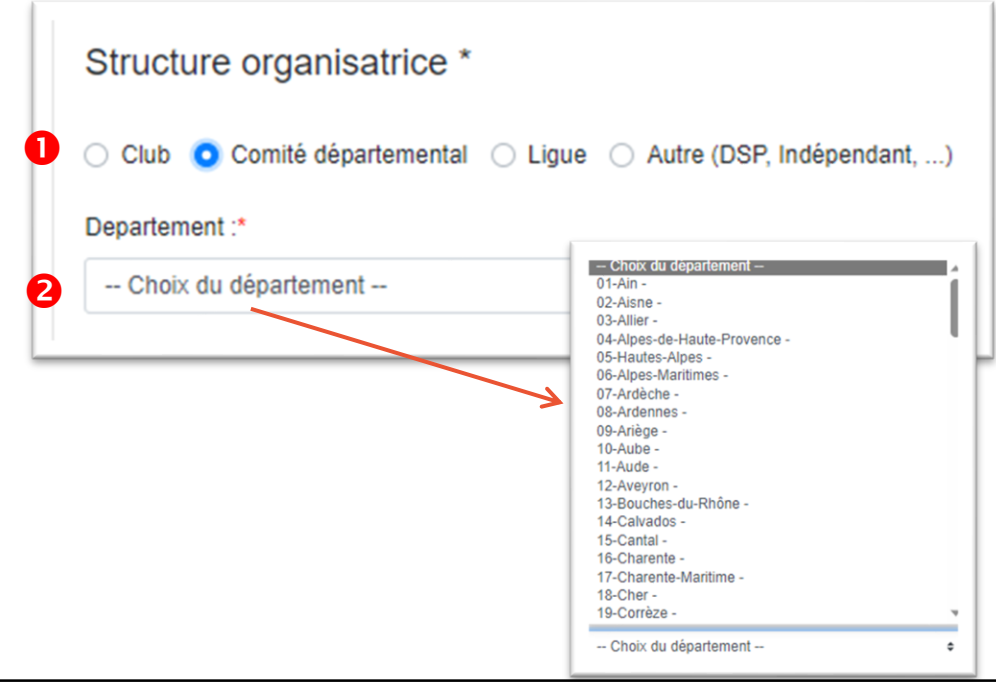

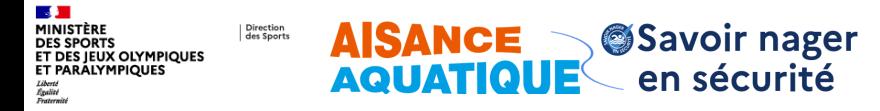

**Saisie d'une Session - Structure organisatrice (\*Information obligatoire) - Suite**

### Pour **une Ligue**

- 1. Je sélectionne Ligue
- 2. Je sélectionne ma région

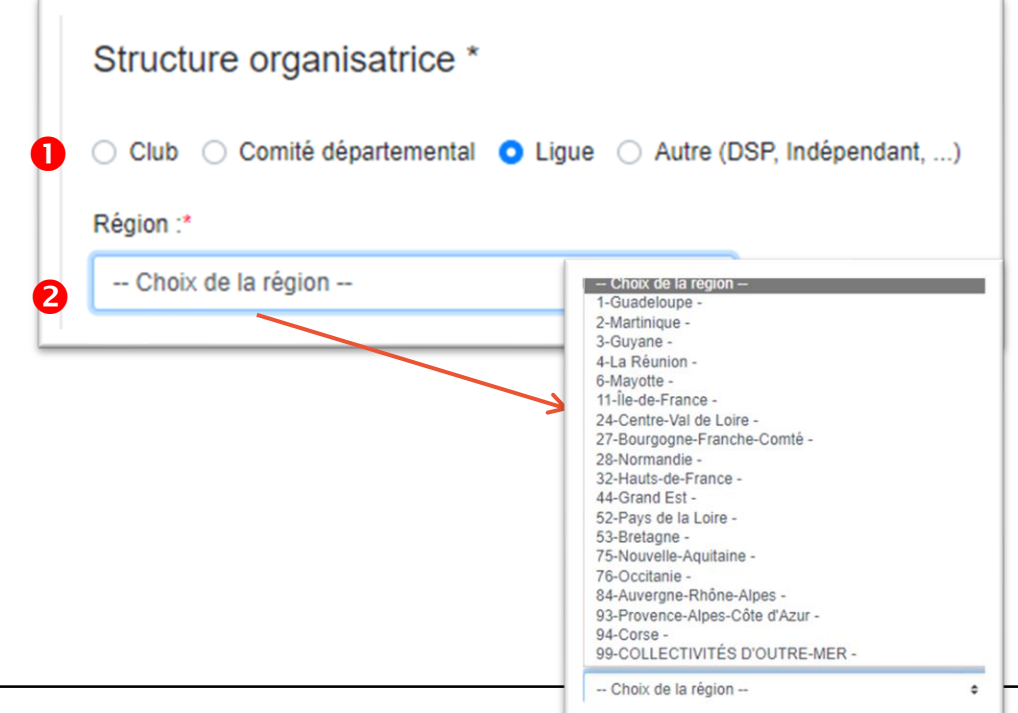

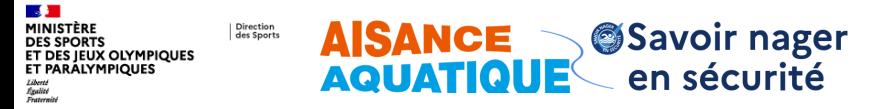

**Saisie d'une Session - Structure organisatrice (\*Information obligatoire) - Suite**

### Pour une **autre type de structure**

- 1. Je sélectionne Autre (…)
- 2. Précisez le nom de votre structure et son type municipalité, intercom, DSP, indépendant …

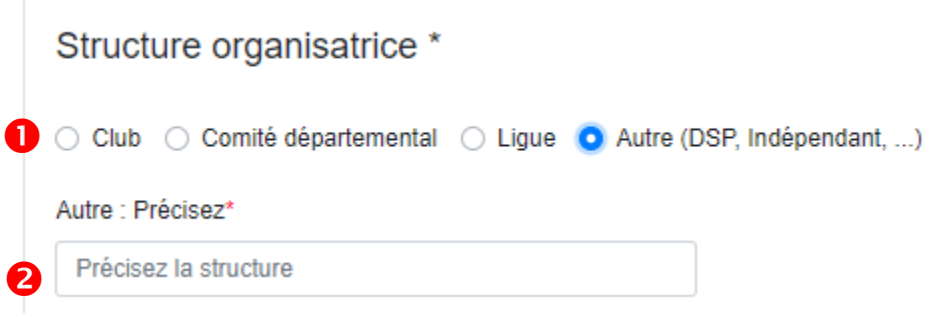

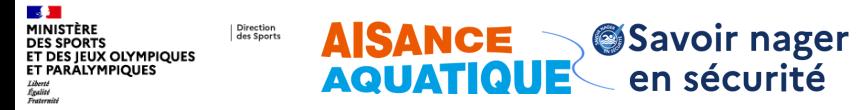

**La subvention de l'ANS (information optionnelle suivi du dispositif)**

Si la session est organisée dans le cadre d'un **financement JAN**  (j'apprends à nager) de l'ANS, j'active le bouton « *Subvention ANS* »

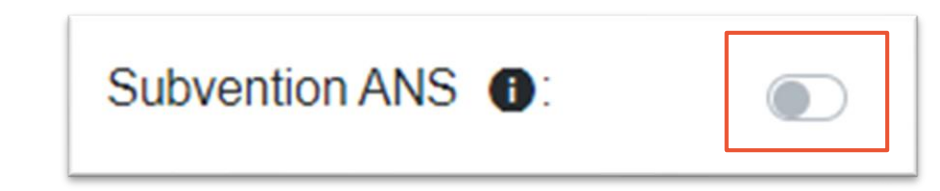

\* Subvention ANS: La session s'inscrit dans le cadre du programme J'apprend à nager ou aisance aquatique subventionné par l'ANS

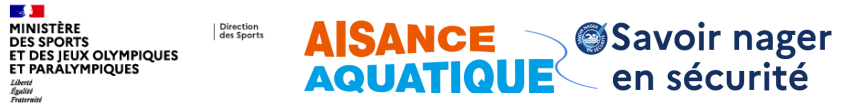

**Rechercher/ajouter un nageur (\*Information obligatoire)**

**Nom** 

 $+<sub>C1</sub>$ Id

### Je souhaite ajouter un nageur **existant**

- 1. Je saisi les informations nécessaire à ma recherche (vous pouvez utiliser tous les filtres disponibles (nom, prénom, date de naissance, fédération, licence, club) Rech
- 2. Je clique sur « Recherche de nageur »
- 3. Le résultat de la recherche s'affiche en dessous 3

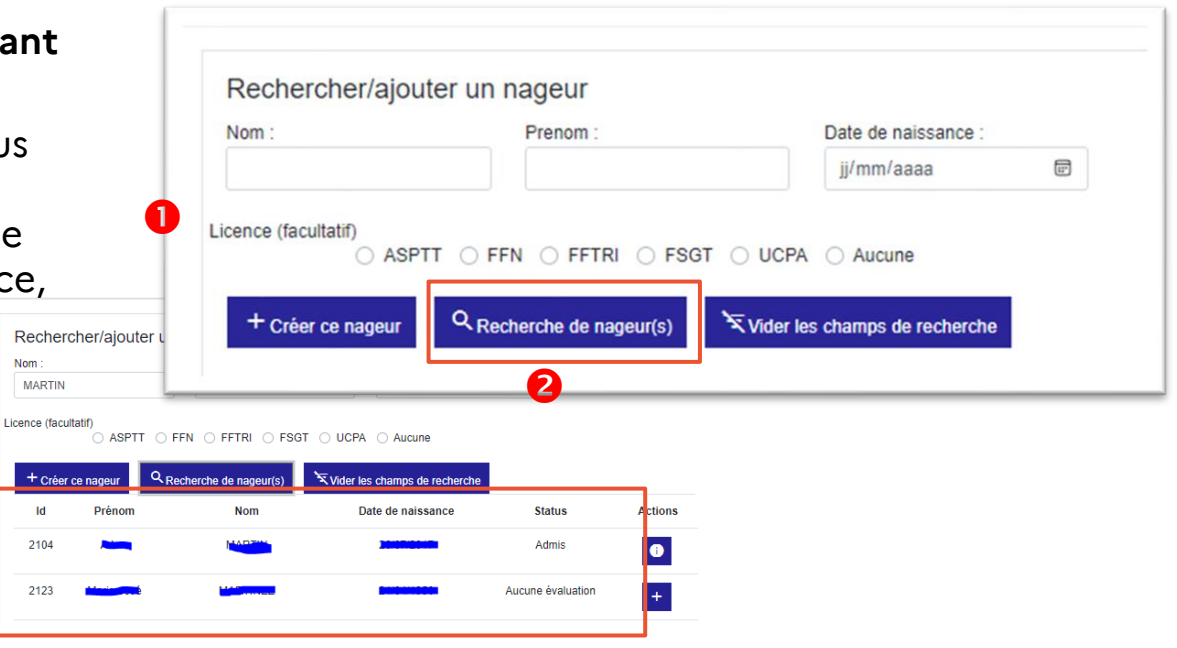

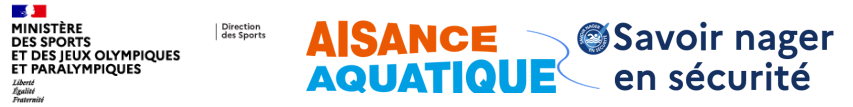

### **J'affecte mes nageurs sur la session**

Les nageurs recherchés peuvent avoir plusieurs statuts et actions associées :

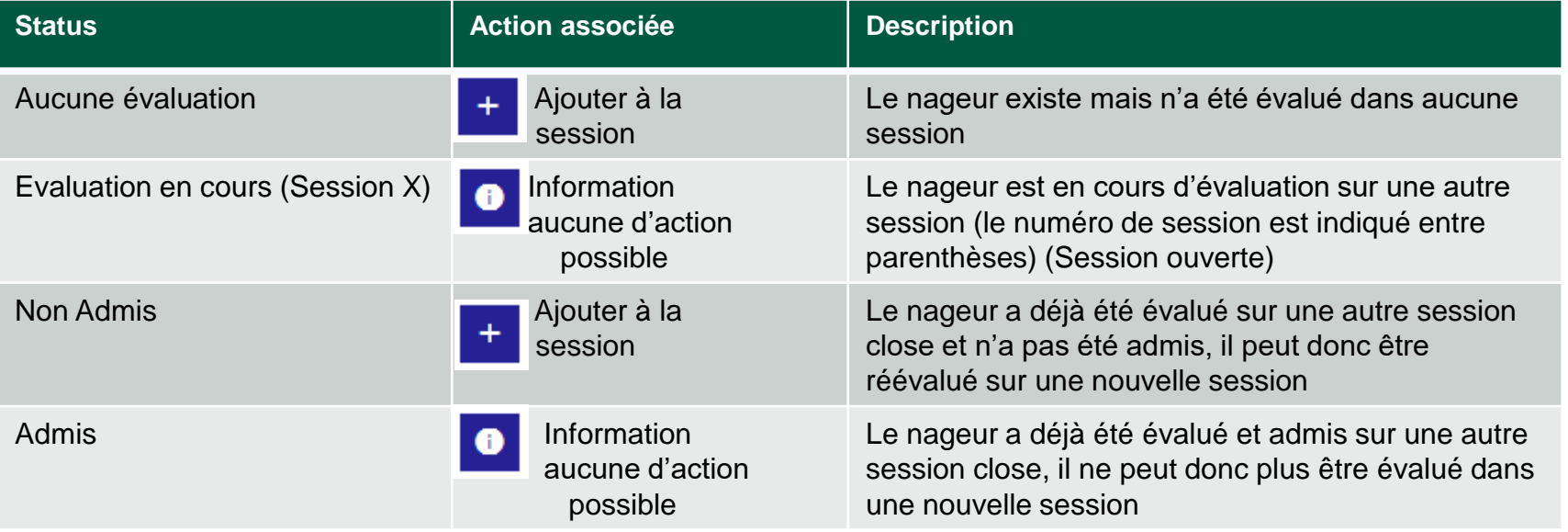

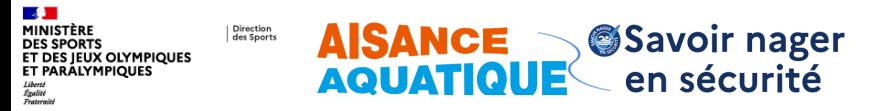

## **3. Je renseigne les informations nécessaires**

**Le cadre d'intervention (\*Information obligatoire)**

- 1. Action sur le bouton (ajout d'un nageur existant), vous pouvez dans ce cas utiliser tous les filtres
- 2. L'application vous confirme l'ajout dans la liste de la session
- 3. Le nageur apparait dans la liste

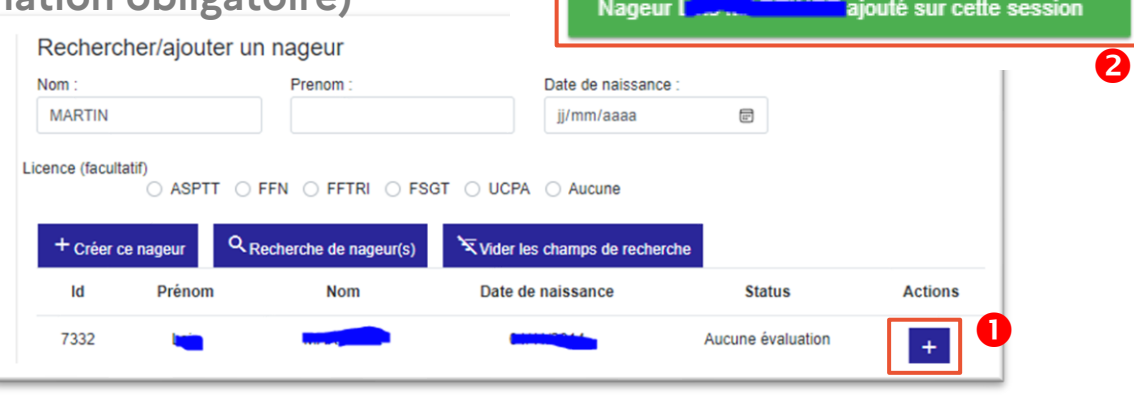

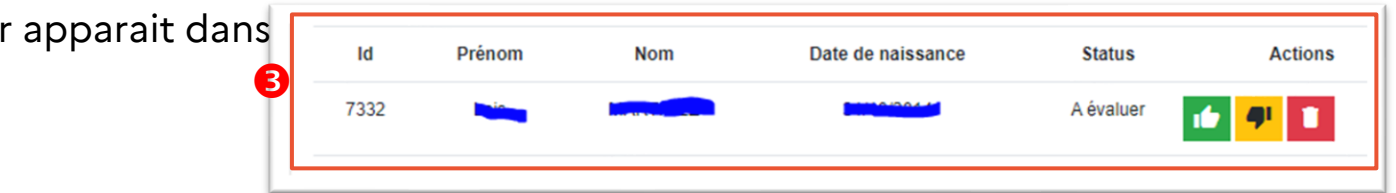

\* Cadre d'intervention :

- Péri-scolaire : concerne les activités organisées durant les jours d'école ainsi que les mercredis, qu'il y ait ou non école le matin
- Extra-scolaire : concerne les accueils organisés les samedis sans école, les dimanches et pendant les congés scolaires

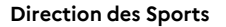

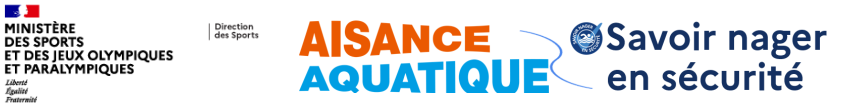

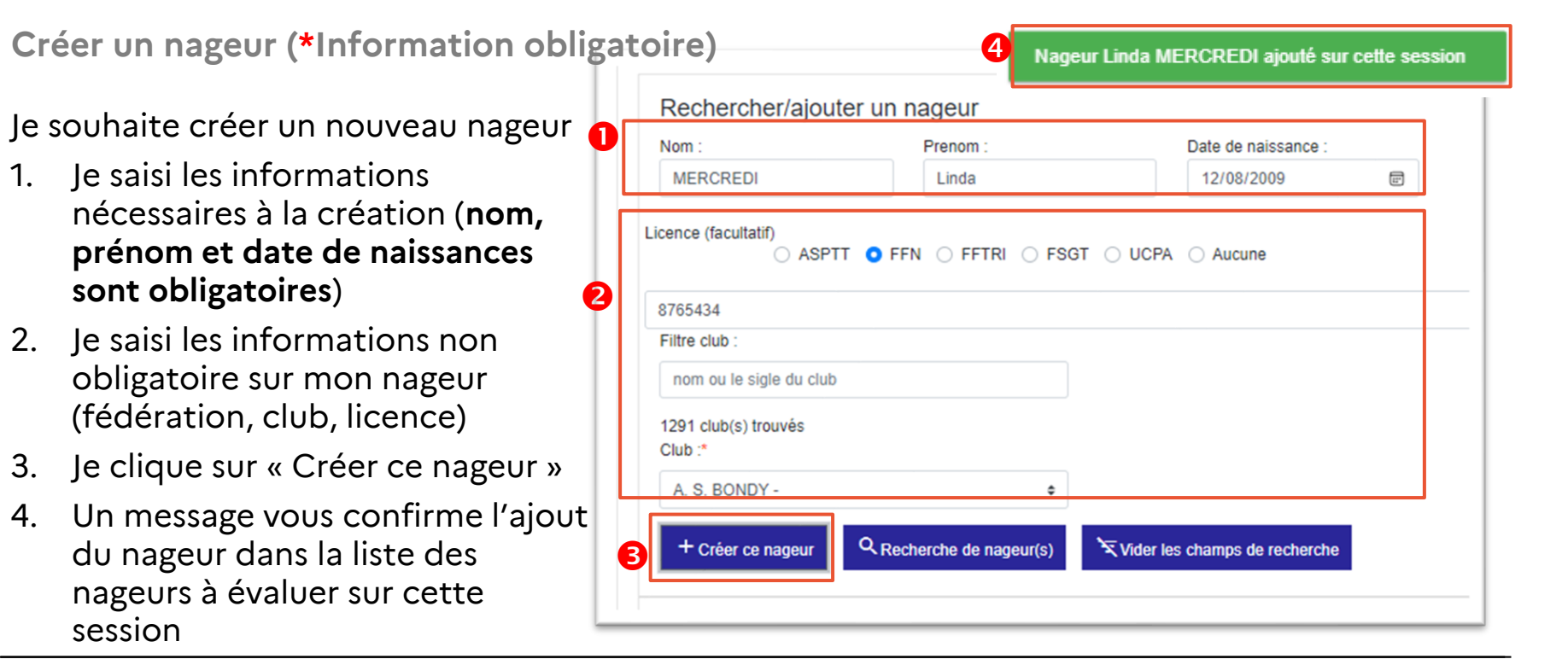

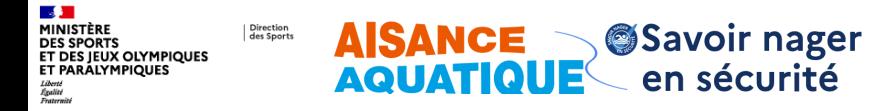

**Evaluation des nageurs (\*Information obligatoire)**

1. J'évalue les nageurs

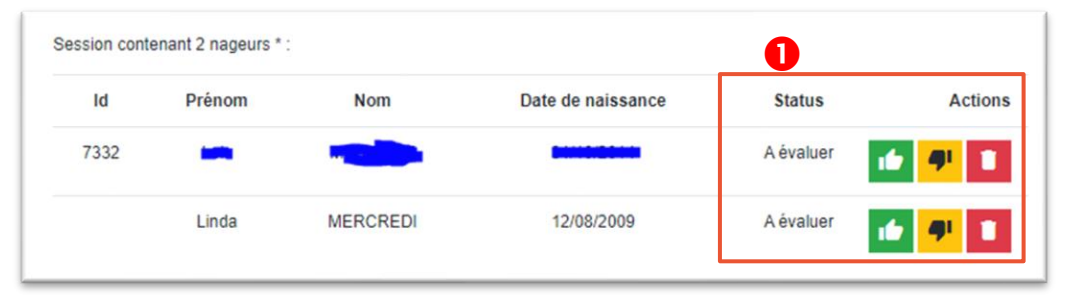

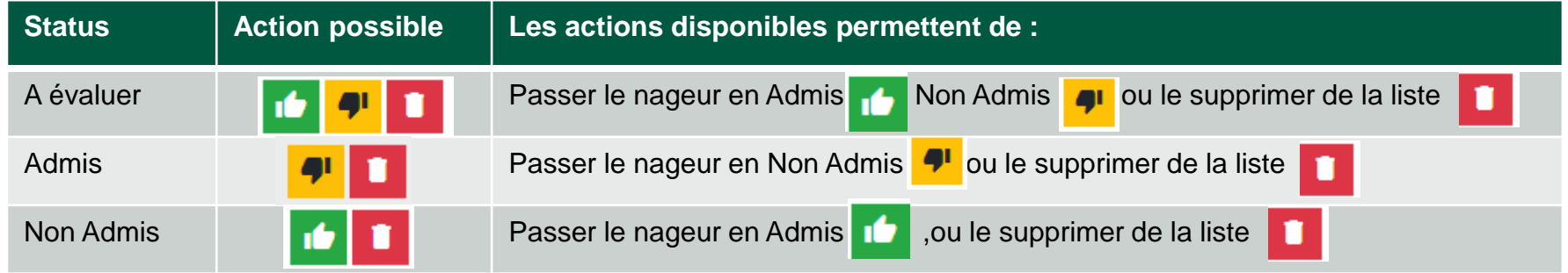

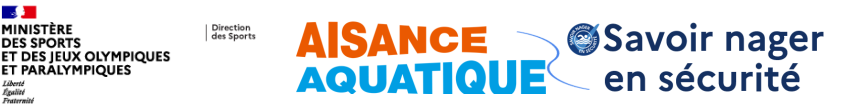

**Enregistrement provisoire ou définitif de la session**

- 1. Je peux enregistrer (sans clôturer) , les informations sont conservées mais la session n'est pas clôturée.
- 2. Je peux revenir sur ma session autant que je veux dans la limite de respect des dates. Cette session n'est alors pas comptabilisée et les attestations ne sont pas disponibles
- 3. Je peux clôturer ma session :
- 4. Je peux télécharger mes attestations (les attestations ne sont générées que pour les nageurs Admis), je peux enregistrer le fichier PDF des attestions et / ou les imprimer

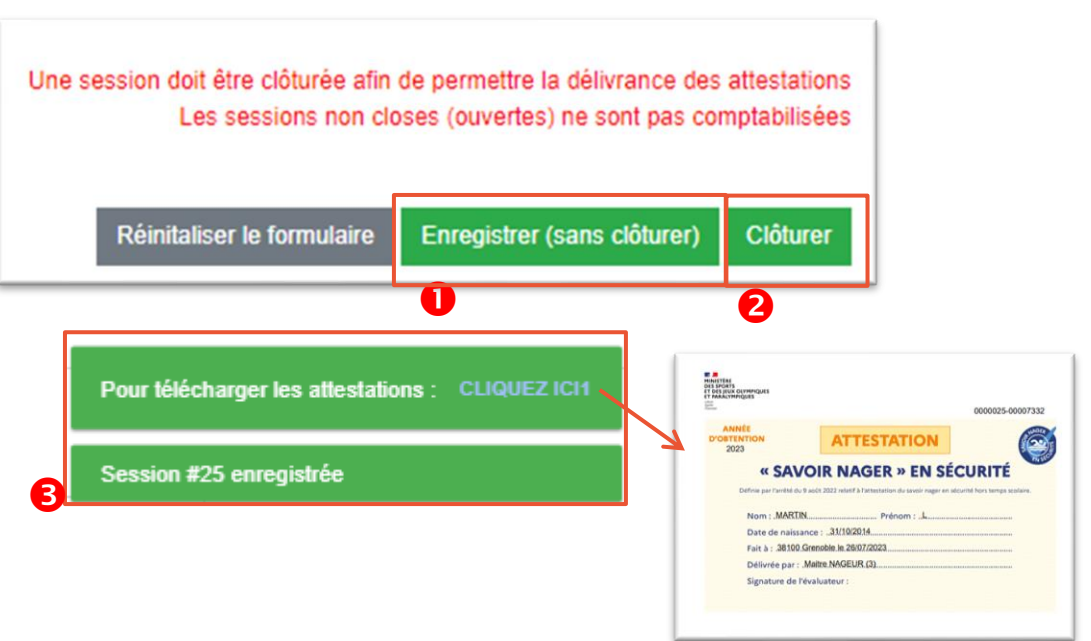

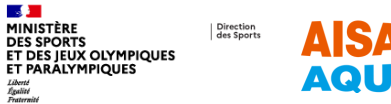

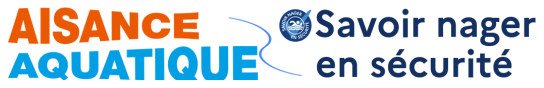

### **4. Je retrouve mes sessions**

**Recherche des sessions enregistrées (ouvertes ou clôturées)**

- 1. Mes sessions sont accessibles
- 2. Je peux éditer ou supprimer une session ouverte
- 3. Je peux télécharger mes attestations ou visualiser mes sessions closes

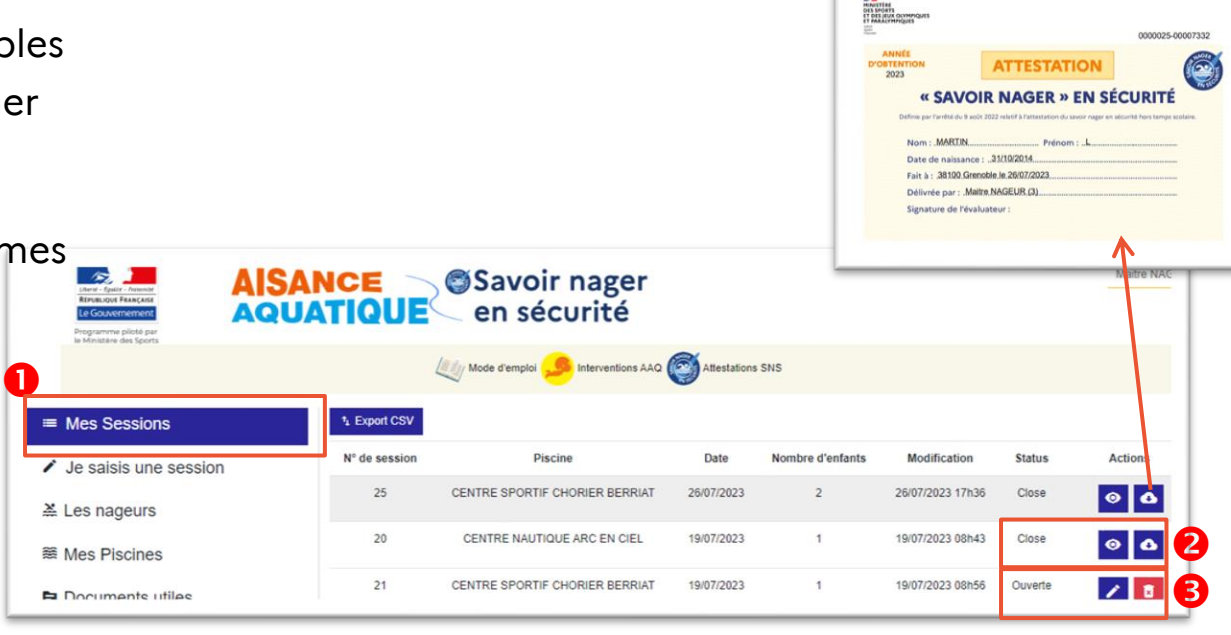

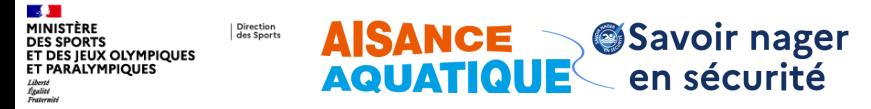

### **Contact application Maîtres-Nageurs et Aisance Aquatique**

Pour toute question concernant l'application : [appli-aisance-aquatique@sports.gouv.fr](mailto:appli-aisance-aquatique@sports.gouv.fr) (réservé aux maître nageurs, maîtres-nageurs Aisance Aquatique, et aux instructeurs Aisance Aquatique)

Pour toutes autres questions concernant l'aisance aquatique : [aisanceaquatique@sports.gouv.fr](mailto:aisanceaquatique@sports.gouv.fr)

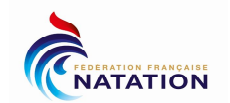

#### **FICHE EVALUATION INDIVIDUELLE DU TEST SAVOIR-NAGER EN SECURITE**

**Date de l'évaluation :**

**Nom du pratiquant :**

**Prénom du pratiquant :**

**Date naissance du pratiquant :**

**Nom / Prénom de l'évaluateur :**

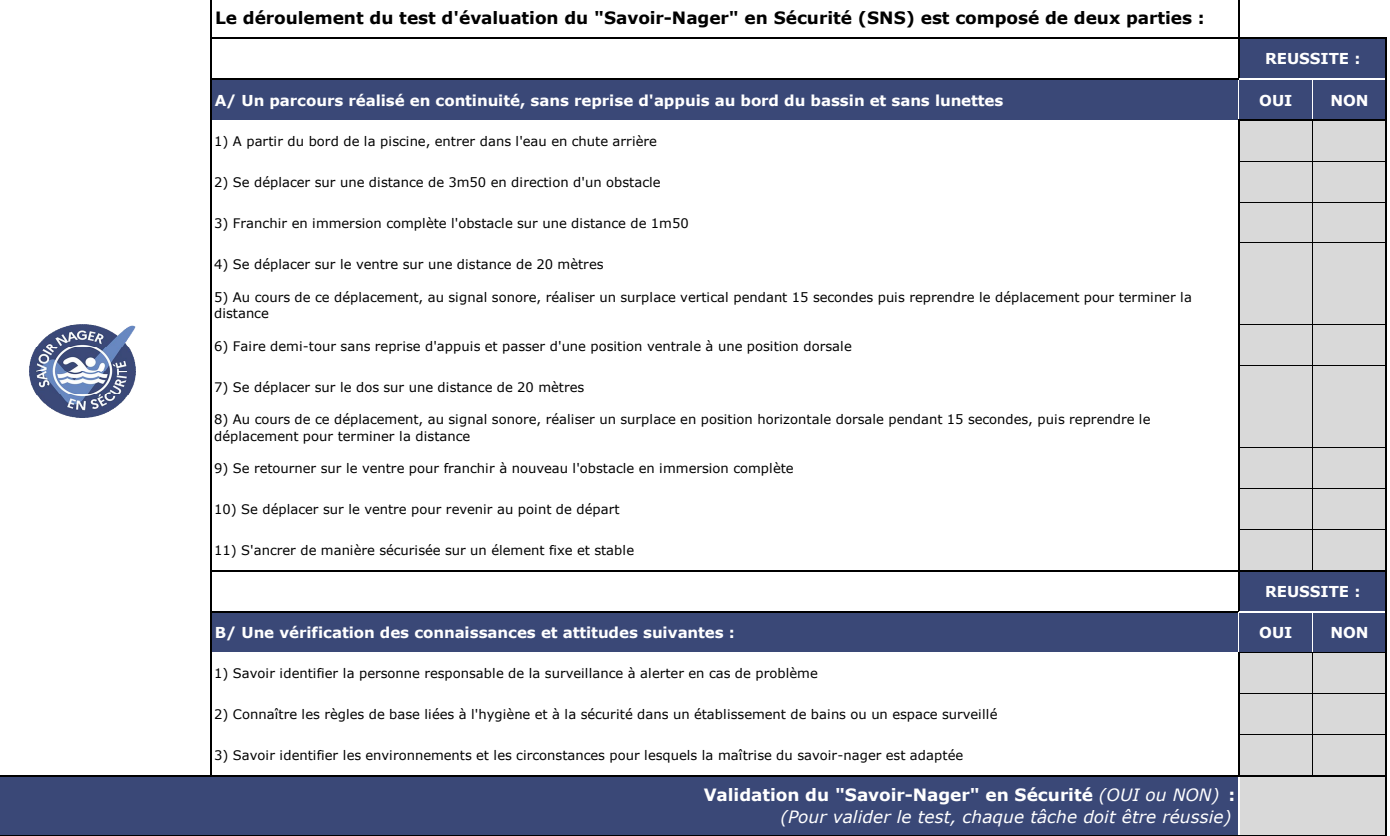